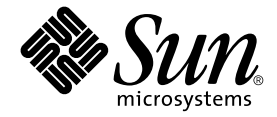

# Sun StorEdge<sup>™</sup> Network Data Replicator 3.0.1 安裝指南

Sun Microsystems, Inc. 901 San Antonio Road Palo Alto, CA 94303-4900 U.S.A. 650-960-1300

文件號碼:816-1367-11 2001 年 12 月,修訂版 A

關於本文件的意見請傳送至:docfeedback@sun.com

Copyright 2001 Sun Microsystems, Inc., 901 San Antonio Road, Palo Alto, CA 94303-4900 U.S.A. 版權所有。

本產品或文件按照限制其使用、複製、分發和反編譯的授權許可進行分發。未經 Sun 及其授權許可頒發機構的書面授 權,不得以任何方式、任何形式複製本產品或本文件的任何部分。協力廠商軟體,包括字型技術,由 Sun 供應商提供許 可和版權。

本產品的某些部分從 Berkeley BSD 系統衍生而來,經 University of California 許可授權。 UNIX 是在美國和其他國家註冊 的商標,經 X/Open Company, Ltd. 獨家許可授權。

Sun、Sun Microsystems、Sun 標誌、AnswerBook2、docs.sun.com、Sun StorEdge、SunATM、SunSolve、Sun Fire、Java、 Sun Enterprise 和 Solaris 是 Sun Microsystems, Inc. 在美國和其他國家的商標、註冊商標或服務標記。所有的 SPARC 商標 都按授權許可使用,是 SPARC International, Inc. 在美國和其他國家的商標或註冊商標。具有 SPARC 商標的產品都基於 Sun Microsystems, Inc. 開發的架構。

OPEN LOOK 和 Sun™ 圖形使用者介面是 Sun Microsystems, Inc. 為其使用者和授權許可持有㆟開發的。 Sun 承認 Xerox 在為電腦行業研究和開發可視或圖形使用者介面方面所作出的先行努力。 Sun 以非獨佔方式從 Xerox 獲得 Xerox 圖形使 用者介面的授權許可,該授權許可涵蓋實施 OPEN LOOK GUI 且遵守 Sun 的書面許可協議的授權許可持有人。

本資料按 「現有形式」提供,不承擔明確或隱含的條件、陳述和保證,包括對特定目的或非侵害性的商業活動和適用 性的任何隱含保證,除非這種不承擔責任的聲明是不合法的。

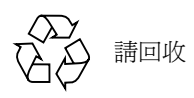

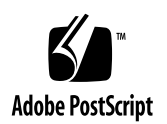

目錄

1. [安裝需求及注意事項](#page-14-0) 1

[安裝步驟摘要](#page-14-1) 1

非叢極化環境下所支援的硬體及軟體 2

Sun Cluster 3.0 Update 1 環境下所支援的硬體及軟體 4

[重要產品資訊](#page-17-1) 4

Sun SNDR 3.0.1 [版軟體不支援位元映射檔](#page-17-2) 4

在 Sun Cluster 3.0 [環境㆘安裝此軟體](#page-17-3) 4

StorEdge 3.0.1 [版維修軟體和舊版本不相容](#page-18-0) 5

#### [安裝準備](#page-19-0) 6

Sun StorEdge [軟體的安裝順序](#page-19-1) 6

在 Sun StorEdge [安裝過程㆗指定配置位置](#page-19-2) 6 [配置連結介面](#page-20-0) 7

2. [安裝軟體](#page-22-0) 9

[安裝步驟摘要](#page-22-1) 9

[執行](#page-23-0) probe\_script 驗證 Script 10

▼ [執行驗證](#page-23-1) Script 10

安裝 [Sun SNDR](#page-24-0) 軟體 11

▼ 欲安裝 [Sun SNDR](#page-24-1) 軟體 11

3. [安裝後配置程序](#page-28-0) 15

[安裝後之步驟摘要](#page-28-1) 15

關於成功的 Sun SNDR [作業所必要的配置系統檔案](#page-29-0) 16

[請編輯](#page-29-1) /etc/system 檔案 16 [請編輯](#page-29-2) /etc/hosts 檔案 16 配置 IP [堆疊 \(](#page-30-0)IPv4 和 IPv6) 17 [確認](#page-33-0) /etc/nsswitch.conf 檔案是否正確 20

▼ [將修正項目加至](#page-33-1) /etc/nsswitch.conf 檔案 20

[編輯](#page-34-0) rdc.conf 檔案 21

[關機並重](#page-34-1)新啟動您的系統 21

設[置位元映射容體](#page-35-0) 22

位元映射[大小需求](#page-35-1) 22

▼ 設[置位元映射容體](#page-35-2) 22

[新增](#page-36-0) sndradm 指令 PATH 和線上說明 MANPATH 至您的 Shell 環境 23

- ▼ 欲將路徑增加至您的 Bourne Shell 或 [Korn Shell](#page-36-1) 23
- ▼ 欲將路徑增加至您的 [C Shell](#page-37-0) 24
- ▼ 欲使用替代方法來閱讀線上說明手冊 24

建立可選擇的 [Sun SNDR](#page-38-0) 配置檔 25

各[種資訊及程序](#page-39-0) 26

移除和重新安裝 [Sun SNDR 3.0.1](#page-40-0) 版軟體 27

- ▼ 移除和重新安裝 [Sun SNDR](#page-40-1) 軟體 27 在不同時間安裝 [Sun StorEdge](#page-41-0) 軟體 28 [使用](#page-41-1) dscfg 指令來備份及復原配置資訊 28
- ▼ 欲備份[配置資訊](#page-42-0) 29
- ▼ 復原[配置資訊](#page-42-1) 29 自動更新重新同[步化功](#page-43-0)能 30
- ▼ 啓動自動更新重新同[步化功](#page-43-1)能 30

交換 [Sun SNDR](#page-43-2) 主機 30

此例[㆗所使用的](#page-45-0)範本 rdc.cf 檔案 32

- ▼ 在站點 A 停[用軟體](#page-45-1) 32
- ▼ 將[站點](#page-46-0) B 次要主機變更至主要主機 33
- 4. 從 2.0 [版升級](#page-48-0) 35

升級[步驟摘要](#page-48-1) 35

保留 2.0 [版的配置檔案](#page-49-0) 36

備份 [Sun StorEdge Instant Image 2.0](#page-49-1) 版軟體的配置資訊 36

移除 [Sun SNDR 2.0](#page-50-0) 版軟體 37

▼ 移除 [Sun SNDR 2.0](#page-50-1) 版軟體 37

升級 [Sun SNDR 2.0](#page-52-0) 版軟體 39

▼ 升級 [Sun SNDR](#page-52-1) 軟體 39 將位元映射檔轉換[成位元映射容體](#page-53-0) 40

▼ [要將位元映射檔](#page-53-1)轉換成容體 40

5. [疑難排解的提示](#page-58-0) 45

[疑難排解清單](#page-58-1) 45

請[檢查](#page-59-0)安裝 46

常駐程式、日[誌檔案和服務軟體](#page-60-0) 47

- ▼ [要確認](#page-61-0) sndrd 常駐程式正在執行 48 供檢查的日[誌檔案](#page-61-1) 48 [請確定](#page-62-0) /etc/nsswitch.conf 檔案是正確的 49
- ▼ [在](#page-62-1) /etc/nsswitch.conf 檔案輸入正確項目 49 請[檢查](#page-63-0) /dev/rdc 服務軟體是否在執行 50

[/dev/rdc](#page-64-0) 服務軟體沒有建立的原因 51

請檢查[連結的](#page-65-0)完整性 52

[ifconfig](#page-65-1) 52

[ping](#page-65-2) 52

[snoop](#page-66-0)  $\overline{M}$  atmsnoop 53

常見[的使用者](#page-67-0)錯誤 54

僅在一台主機上啓動軟體 54

指定錯誤容體[集名稱](#page-68-0) 55

A. [Sun StorEdge Fast Write Cache](#page-70-0) 軟體 57

[SUNWnvm](#page-70-1) 3.0 版套裝軟體及 Sun FWC 2.0 版產品 57

[SUNWnvm](#page-70-2) 3.0 版和 Sun FWC 2.0 版套裝軟體的相異處 57 準備升級 [Sun FWC 2.0](#page-71-0) 版軟體 58

[/etc/opt/SUNWscm/sd.cf](#page-71-1) 配置檔 58

移除 [Sun FWC 2.0](#page-72-0) 版軟體 59

▼ 欲移除 [Sun FWC 2.0](#page-72-1) 版軟體 59

[安裝](#page-74-0) SUNWnvm 3.0 版軟體 61

▼ [欲安裝](#page-75-0) SUNWnvm 3.0 版軟體 62

[fwcadm](#page-76-0) 管理公用程式 63

[表格](#page-14-2)

- 表 1-1 安裝前、安裝時及安裝後的步驟 1
- 表 1-2 支援的軟體, 非叢集化環境 3
- 表 1-3 支援的硬體,非叢集化環境 3
- 表 1-4 叢集專有名詞和狀態 5
- 表 2-1 安裝步驟摘要 9
- 表 3-1 安裝後之步驟摘要 15
- 表 3-2 配置檔格式欄位 26
- 表 4-1 Sun SNDR 升級步驟摘要 35
- 表 5-1 疑難排解清單 45
- 表 A-1 Sun FWC 升級步驟摘要 58

## 前言

本文件說明 Sun StorEdgeTM Network Data Replicator (Sun SNDR) 3.0.1 版軟體的安裝需 求、注意事項及程序。目標使用者包括了 Sun 支援工程師及客戶系統管理者。

### 本書編排架構

[第㆒章](#page-14-3)說明 Sun SNDR 軟體的安裝需求、注意事項及安裝前的準備事項。

第二章說明安裝步驟。

第三章說明安裝之後的步驟及配置程序。

[第㆕章](#page-48-2)說明如何將 Sun SNDR 軟體從 2.0 版升級至 3.0.1. 版。

[第五章](#page-58-2)提供安裝程序中關於排解疑難的提示。

[附錄](#page-70-3) A 說明如何將 Sun StorEdge Fast Write Cache 2.0 版軟體移除,再安裝 SUNWnvm 3.0 版套裝軟體。

### 使用 UNIX 指令

本文件不包含基本 UNIX® 指令及程序的相關資訊,如關閉系統、啓動系統及配置裝 置等。

請參考下列資訊:

- 《*Solaris Handbook for Sun Peripherals*》
- 用於 Solaris<sup>TM</sup> 作業環境的 AnswerBook2<sup>TM</sup> 線上說明文件

## 排印慣例

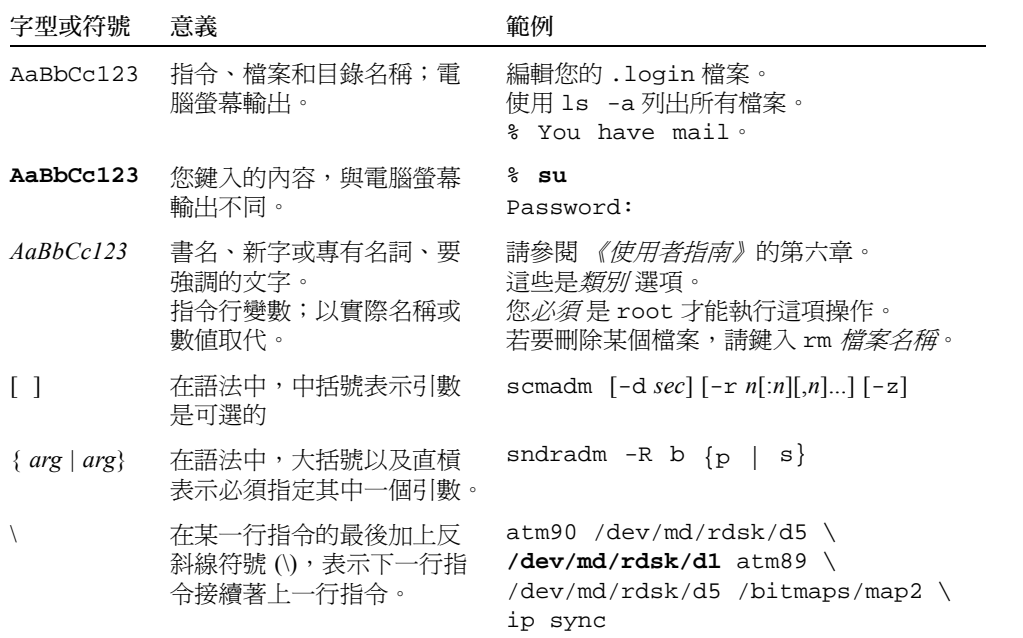

# Shell 提示符號

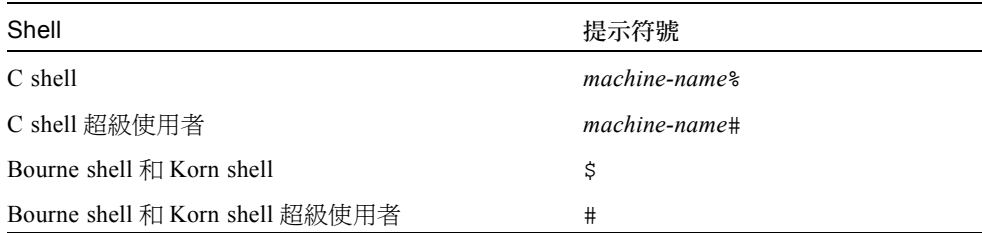

### <span id="page-10-0"></span>相關文件資料

注意 – Sun SNDR 3.0.1 版軟體可以搭<sup>配</sup> 《*Sun StorEdge Network Data Replicator 3.0* 系 注意 – Sun SNDR 3.0.1 版軟體可以搭配 *《Sun StorEdge Network Data Replicator 統管理員指南》、《Sun Cluster 3.0 U1 Software and Sun StorEdge Services 3.0 Software Integration Guide*》<sup>和</sup> 《*Sun StorEdge Network Data Replicator 3.0* 配置指南》 ㆒起使用。

如欲取得最新版本的儲存軟體說明文件,請至:

http://www.sun.com/products-n-solutions/hardware/docs/Software/

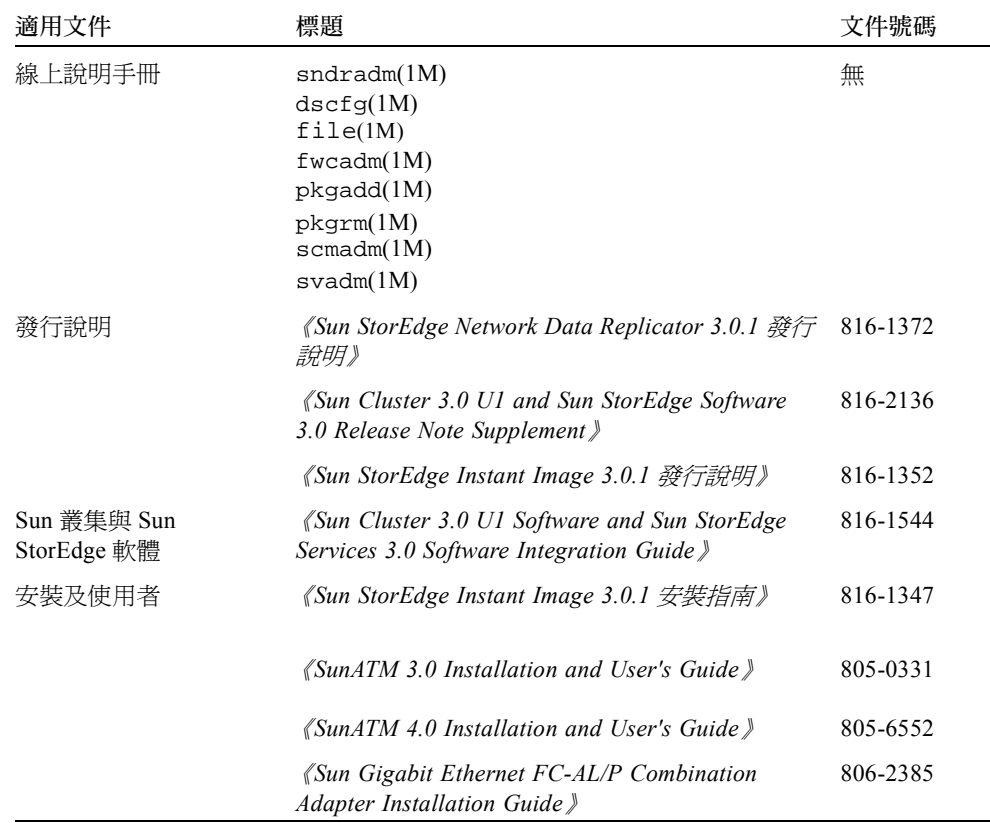

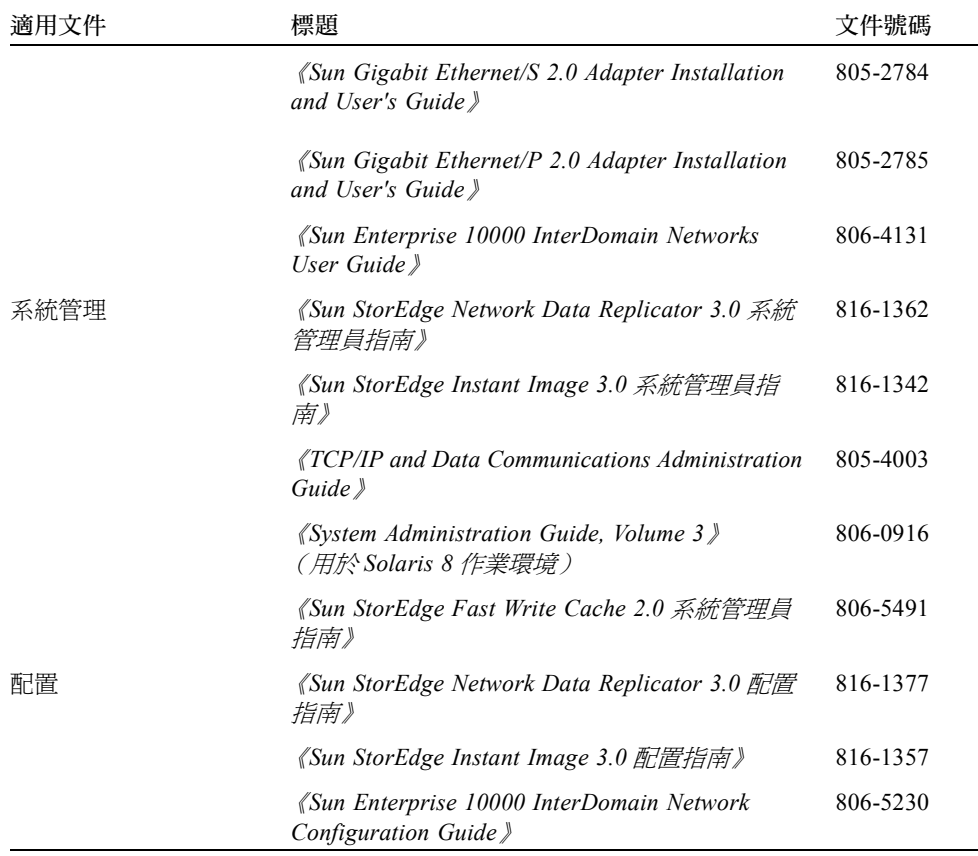

# 存取 Sun 線上版說明文件

部分精選之 Sun 系統說明文件位於:

http://www.sun.com/products-n-solutions/hardware/docs

整套的 Solaris 說明文件及其他主題的說明文件則位於:

http://docs.sun.com

# 訂購 Sun 說明文件

Fatbrain.com 是一個網際網路的專業書店,其中備有精選之 Sun Microsystems, Inc. 的產 品文件資料。

關於文件資料的清單以及如何訂購文件資料,可以在 Fatbrain.com 上的 Sun Documentation Center 取得說明,網址為:

http://www.fatbrain.com/documentation/sun

# Sun 歡迎您的指教

Sun 一直致力於改善相關的說明文件,因此竭誠歡迎您提出批評和建議。您可以將意見 透過電子郵件寄給 Sun:

docfeedback@sun.com

請在您電子郵件的主旨行中加入該文件的編號 (816-1367-11)。

### <span id="page-14-3"></span><span id="page-14-0"></span>安裝需求及注意事項

本文件說明 Sun StorEdgeNetwork Data Replicator (Sun SNDR) 3.0.1 版軟體的安裝需求、 注意事項及程序。

注意 - 如果您已安裝 Sun SNDR 3.0 版軟體及列於表 [1-2](#page-16-0) 的增補程式,就不需要再次安 裝 3.0.1 版軟體。

本章說明下列主題:

- 第 1 頁[的 「安裝步驟摘要」](#page-14-1)
- [第](#page-15-0) 2 頁的 「非叢極化環境下所支援的硬體及軟體」
- 第4頁的「Sun Cluster 3.0 Update 1 環境下所支援的硬體及軟體」
- 第 4 頁[的 「重要產品資訊」](#page-17-1)
- 第 6 頁[的 「安裝準備」](#page-19-0)
- 第 7 頁[的 「配置連結介面」](#page-20-0)

#### <span id="page-14-1"></span>安裝步驟摘要

表 [1-1](#page-14-2) 顯示 Sun SNDR 3.0.1 版軟體所有必要的安裝步驟。欲升級 2.0 版軟體,請參[閱第](#page-48-2) [㆕章](#page-48-2)。

<span id="page-14-2"></span>表 1-1 安裝前、安裝時及安裝後的步驟

#### 安裝前的步驟

2. 設定複製 TCP/IP 網路連結。

3. 為主要和次要主機的 Sun SNDR 容體及位元映射容體指定儲存體。

<sup>1.</sup> 確定資料複製之需求。

#### 表 1-1 安裝前、安裝時及安裝後的步驟 (接上頁)

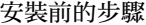

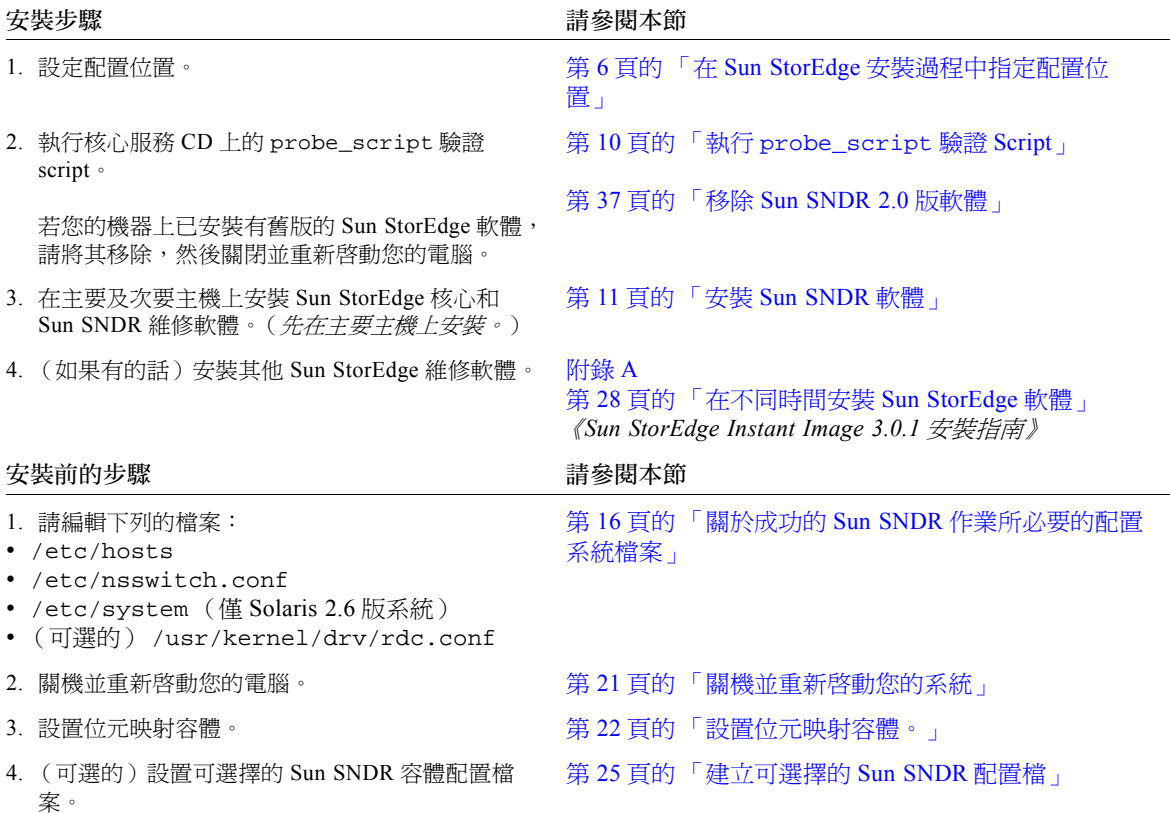

# <span id="page-15-0"></span>非叢極化環境下所支援的硬體及軟體

表 [1-2](#page-16-0) 顯示非叢極化環境下所支援的軟體。

表 [1-3](#page-16-1) 顯示非叢極化環境下所支援的硬體。

若您有訂購 SunSolve 維修軟體,請至 http://sunsolve.sun.com/ 取得增補程式。

<span id="page-16-0"></span>

| 作業環境及軟體                                                                                                    | 所需的增補程式                                                                                                    |
|----------------------------------------------------------------------------------------------------|----------------------------------------------------------------------------------------------------|
| Solaris 2.6 05/98                                                                                                    | 105181-28 - 核心超級增補程式<br>106639-06 - rpcmod                                                                       |
| Solaris 7 8/99 (亦稱爲 Update 3)<br>Solaris 7 11/99 (Update 4)                                                                                  | 無                                                                                                    |
| Solaris 8<br>Solaris $86/00$ (亦稱爲 Update 1)<br>Solaris $8\ 10/00$ (Update 2)<br>Solaris $8\ 01/01$ (Update 3)<br>Solaris $804/01$ (Update 4) | 無                                                                                                    |
| Sun StorEdge 3.0.1 版軟體,包括 Sun<br>StorEdge 核心服務。                                                                                              | 111945-nn - Storage Cache Manager<br>111946-nn - Storage Volume Driver<br>111948-nn - Sun SNDR 軟體                |
| TCP/IP 網路傳輸軟體,如 SunATM™<br>或 Gigabit Ethernet 傳輸                                                                                             | 無                                                                                                    |
| Sun StorEdge Instant Image 軟體是可選<br>擇的軟體元件。安裝此套裝軟體可增加<br>額外的即時功能                                                                             | 111945-nn - Storage Cache Manager<br>111946-nn - Storage Volume Driver<br>111947-nn - Sun StorEdge Instant Image |

<span id="page-16-2"></span>表 1-2 支援的軟體,非叢集化環境

#### <span id="page-16-1"></span>表 1-3 支援的硬體,非叢集化環境

硬體 連接至已安裝 Sun SNDR 軟體之主機伺服器的 CD-ROM 光碟機。

使用 Solaris 作業環境及任何 Sun 支援的網路介面卡的伺服器主機,可支援 Sun SNDR 軟體。主機包括 (但不僅限於)以㆘幾種:

- Sun Enterprise™ 伺服器, 型號 2x0 到 4x0
- Sun Enterprise 伺服器, 型號 3x00 到 10000
- Sun Fire™ 伺服器、型號 3800、4800、4810 和 6800
- 磁碟空間 Sun SNDR 軟體需要約 1.4 MB 的空間。 Sun StorEdge 配置位置需要 4.5 MB 的空間 (請參閱第6頁的「在 Sun StorEdge 安裝過程中指定配置位置」)。 支援的套裝軟體需要約 3 MB 的空間。
- 支援的附 Sun SNDR 軟體是獨立的儲存硬體。

加儲存體

# <span id="page-17-0"></span>Sun Cluster 3.0 Update 1 環境下所支援 的硬體及軟體

若您使用 Sun Cluster 3.0 Update 1 環境㆘的 Sun StorEdge 維修軟體,請參閱 《*Sun Cluster 3.0 U1 and Sun StorEdge Software 3.0 Integration Guide*》,以取得相關資訊。Sun Cluster 3.0 Update 1 即為 Sun Cluster 3.0 07/01 版次。

注意 – 您無法在 Sun Cluster 環境㆗使用 Sun StorEdge Fast Write Cache (FWC) 產品(所 有版本,包括 SUNWnvm 3.0 版軟體),因為在叢集中無法從其他機器上存取快取資料。 您可使用 Sun 快取陣列來彌補這個缺點。

### <span id="page-17-1"></span>重要產品資訊

本節說明㆘列重要產品注意事項:

- 第 4 頁的 「Sun SNDR 3.0.1 [版軟體不支援位元映射檔」](#page-17-2)
- 第 4 頁的「 在 Sun Cluster 3.0 環境下安裝此軟體」
- 第5頁的「StorEdge 3.0.1 [版維修軟體和舊版本不相容」](#page-18-0)

#### <span id="page-17-2"></span>Sun SNDR 3.0.1 版軟體不支援位元映射檔

Sun SNDR3.0.1 版軟體不支援位元映射檔。

如果您在 Sun SNDR 2.0 版軟體中使用位元映射檔,則您必須在升級至 3.0.1 版後將它們 轉換成容體。請參閱第 40 頁[的 「將位元映射檔](#page-53-2)轉換成位元映射容體」。

### 在 Sun Cluster 3.0 環境下安裝此軟體

<span id="page-17-3"></span>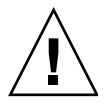

警告 – 請勿於執行 Sun Cluster 3.0 軟體最初版次之伺服器環境上安裝或嘗試使用 Sun StorEdge 3.0.1 版核心與維修軟體。3.0.1 版軟體為非可辨識叢集,也無法與 Sun Cluster 3.0 軟體初版共存。

3.0 版軟體加上增補程式和 3.0.1 版軟體在 Sun Cluster 3.0 Update 1 環境中為可辨識叢 集,並且可讓 Sun StorEdge 軟體的可用性發揮到最高。

關於安裝及配置資訊,請參閱 《*Sun Cluster 3.0 U1 and Sun StorEdge Software 3.0 Integration Guide*》。Sun Cluster 3.0 Update 1 即為 Sun Cluster 3.0 07/01 版次。表 [1-4](#page-18-1) 說 明叢集專有名詞。

<span id="page-18-1"></span>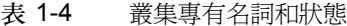

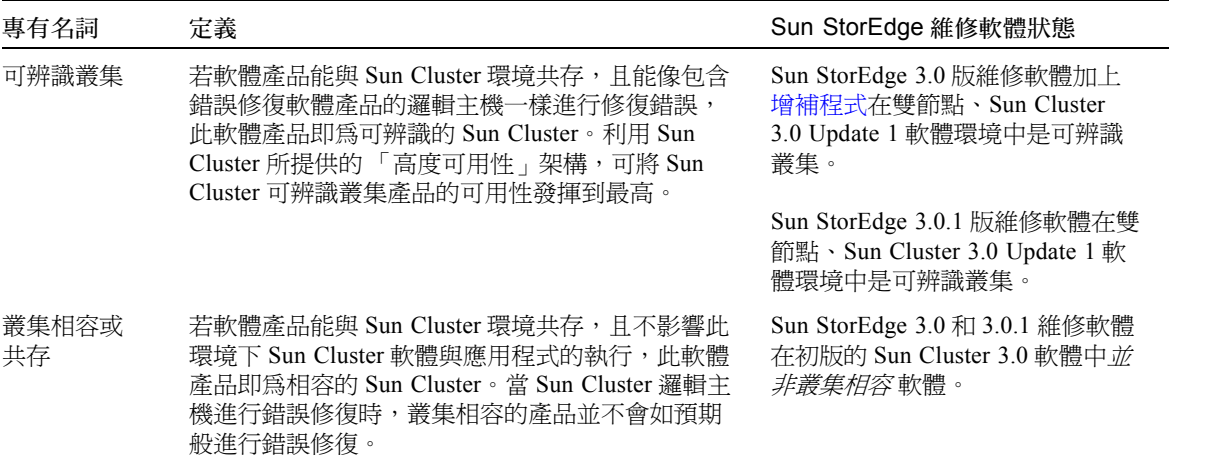

#### StorEdge 3.0.1 版維修軟體和舊版本不相容

<span id="page-18-0"></span>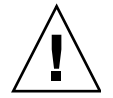

警告 – 不要在主要及次要主機上將 Sun SNDR 軟體版本混合使用。例如,不要在主要 主機上執行 Sun SNDR 2.0 版軟體,然後在執行 Sun SNDR 3.0.1 版軟體的次要主機上啓 動容體。不支援此種配置。將所有主機升級至 3.0.1 版軟體。

Sun StorEdge 3.0.1 版維修軟體無法與二進位格式的 Sun StorEdge 軟體 1.x、2.0,及 2.0.1 版相容。當您想要安裝或升級至 3.0.1 版維修軟體時,您必須要先將所有 1.x、 2.0,及 2.0.1 版維修軟體移除。

如果您的系統已有 Sun StorEdge Instant Image 軟體 1.x 版和 2.0 版 (包括具有 Sun 目的 模擬公用程式 1.2 版的 Instant Image 2.0.1 版 ) 和 Sun SNDR 軟體, 您必須在安裝 3.0.1 版維修軟體前移除上述軟體。例如,您無法將 Sun StorEdge Instant Image 軟體 2.0 版與 Sun SNDR 軟體 3.0.1 版㆒起使用。

注意 – 不過, Sun StorEdge 核心服務 3.0.1 版的 CD 包含了 Sun StorEdge SUNWnvm 3.0 版的套裝軟體。該套裝軟體乃特別提供給那些系統㆖安裝了 2.0 版 Sun FWC 硬體及軟 體產品,而且希望能繼續使用 Sun FWC 產品的使用者。欲取得詳細資訊,請參閱[附](#page-70-3) [錄](#page-70-3) A。

### <span id="page-19-0"></span>安裝準備

安裝前需求及程序包括下列主題:

- 第 6 頁的 「Sun StorEdge [軟體的安裝順序」](#page-19-1)
- 第 6 頁的 「 在 Sun StorEdge 安裝過程中指定配置位置」

### <span id="page-19-1"></span>Sun StorEdge 軟體的安裝順序

先安裝核心服務軟體,再安裝 Sun StorEdge 維修軟體。Sun StorEdge 維修軟體沒有安裝 順序的問題。在安裝完核心服務軟體後,您可以隨意先安裝 Sun SNDR 或 Sun StorEdge Instant Image 軟體。

#### <span id="page-19-3"></span>在 Sun StorEdge 安裝過程中指定配置位置

<span id="page-19-2"></span>

警告 – 在選取要作為配置位置使用的容體時,請確定該容體不含磁碟標籤專用區域 (例如,Solaris 作業環境格式化容體的切割區 2)。因為磁碟標籤區只限於磁碟磁柱 0 的第一磁區。最安全的方式是確定磁柱 0 不屬於任何複製之邏輯容體的一部份 (VERITAS Volume Manager 控制的容體除外,因為其中磁柱 0 可以做為複製之邏輯容 體的㆒部份)。

注意 – 當您在 Sun StorEdge 維修軟體安裝過程的提示㆘指定配置位置時,此位置必須是 超級使用者可寫入的位置。

當在安裝 Sun StorEdge 核心服務軟體時,安裝程序會要求您為將要安裝的 Sun StorEdge 維修軟體所使用的單㆒配置位置指定區塊裝置。為這些位置配置 RAID (例如鏡射的分 割區),並且確定鏡射的成員並非與資料儲存於同㆒個磁碟。

■ 此配置位置需要 4.5 MB 的磁碟空間。如果您指定的配置位置為一檔案,則一個大小 適當的檔案會被自動建立。

- 配置位置必須是一個用於單一配置位置的檔案名稱或區塊裝置,所有您打算安裝的 Sun StorEdge 資料服務軟體都使用它。例如,/dev/dsk/c1t1d0s7 或 /config
- 如果您選擇使用檔案名稱,該檔案名稱的檔案系統*必須* 爲 root (/) 或 /usr 檔案系<br>統。如果您選擇使用 Volume Manager 控制的容體,它必須在啓動 Sun StorEdge 維修 軟體之後仍可使用。

## <span id="page-20-0"></span>配置連結介面

雖然 Sun SNDR 軟體最有可能與 SunATMTM 連結層級介面㆒起使用,但是 Sun SNDR 軟體也可以與其他 Sun 支援且具有 TCP/IP 功能的連結層級介面一起使用, 如 Gigabit Ethernet、Gigabit Ethernet Fibre Channel 等。

在使用 ATM 時,請確定使用 Classical IP 或 LAN Emulation 的配置支援 TCP/IP。欲取 得更多有關配置 SunATM 介面或這些通訊協定的資訊,請參閱第 xi 頁[的 「相關文件資](#page-10-0) 料」中所列示的 SunATM 文件。

欲取得更多有關其他通訊協定的資訊,請參閱列在第 xi 頁[的 「相關文件資料」的](#page-10-0)網路 通訊協定手冊。

欲取得配置 Internet Protocol Version 6 (IPv6) 的相關資訊,請參閱第 17 頁[的 「配置](#page-30-1) IP [堆疊 \(](#page-30-1)IPv4和 IPv6) $| \cdot |$ 

### <span id="page-22-2"></span><span id="page-22-0"></span>安裝軟體

本節說明以㆘主題:

- 第9頁的「安裝步驟摘要」
- 第10頁的「執行 [probe\\_script](#page-23-0) 驗證 Script」
- 第 11 頁的 「 安裝 [Sun SNDR](#page-24-0) 軟體 」

### 安裝步驟摘要

表 [2-1](#page-22-3) 本章列出安裝步驟摘要。

<span id="page-22-3"></span><span id="page-22-1"></span>表 2-1 安裝步驟摘要

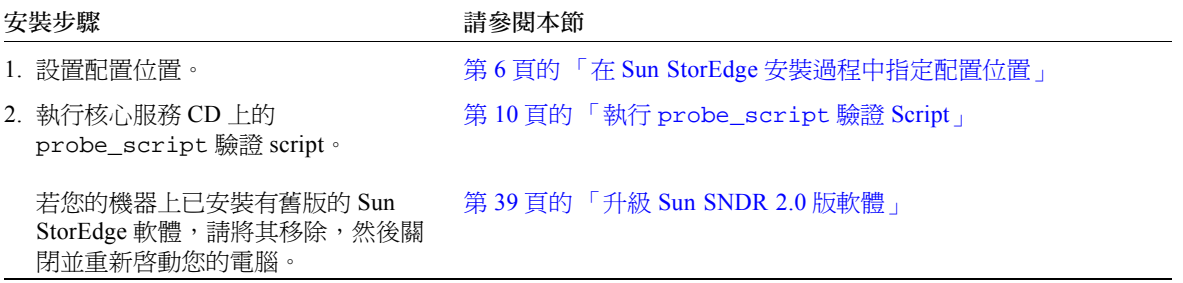

- 表 2-1 安裝步驟摘要 *(接上頁*)
- 3. 在主要及次要主機上安裝 Sun StorEdge 核心和 Sun SNDR 服務軟 ■ 體。<br>*請先在主要主機上安裝軟體。*

4. (如果有的話)請安裝其他 Sun [附錄](#page-70-3) A<br> StorEdge 資料服務軟體。 第 28 E

第 28 頁的 「在不同時間安裝 Sun StorEdge 軟體」 《*Sun StorEdge Instant Image 3.0.1* [安裝指](#page-41-2)南》

5. 請至第三章以完成安裝。 在您成功地安裝 Sun SNDR 軟體後,在您關機再重新啓動系統以 前,您必須要配置某些檔案以確定 Sun SNDR 軟體正在作業。

### <span id="page-23-2"></span>執行 probe\_script 驗證 Script

警告 – 在您安裝 Sun SNDR3.0.1 版、Instant Image 及 SUNWnvm 軟體*後*,請勿執行 probe\_script script。

第 11 頁的 「安裝 [Sun SNDR](#page-24-0) 軟體」

在您安裝 Sun StorEdge 3.0.1 版軟體之前,請執行 probe\_script 驗證 script。此 script 將淮行以下驗證:

- 驗證您以超級使用者 (root) 的身份登入
- 驗證您是否已安裝正確的、最小需求的 Solaris 作業環境版本
- 列出所有您必須要移除的 2.0 版套裝軟體及其移除順序。使用 pkgrm(1M) 程式來移除 這些套裝軟體。請參閱第 39 頁的 「升級 [Sun SNDR 2.0](#page-52-2) 版軟體」。

#### <span id="page-23-1"></span>▼ 執行驗證 Script

- 1. 以 root 使用者的身份登入。
- 2. 將 Sun StorEdge 核心服務軟體 CD 插入連接至您的系統的 CD-ROM 光碟機。
- 3. 啟動 Volume Manager 常駐程式 vold(1M) (如果需要的話)並執行驗證 script。

```
# /etc/init.d/volmgt start
# cd /cdrom/cdrom0
# ./probe_script
```
若您不是超級使用者,或不是在最小需求的 Solaris 作業環境中執行的話,script 會顯示 以下訊息:

WARNING : You're currently not the root user You must be root when you execute the installation scripts.

WARNING: The version of Solaris currently running is not among the supported versions for this product. Supported versions are: Solaris 2.6, Solaris 7, and Solaris 8.

若 script 偵測到系統目前已安裝 Sun SNDR 軟體 2.0 版,請執行第 39 頁[的 「](#page-52-2)升級 Sun [SNDR 2.0](#page-52-2) 版軟體」中的程序。

在 script 成功㆞執行後,系統會顯示準備安裝的訊息然後離開。

4. 欲安裝軟體,請至第 11 [頁的 「安裝](#page-24-0) Sun SNDR 軟體」。

### <span id="page-24-2"></span><span id="page-24-0"></span>安裝 Sun SNDR 軟體

在主要及次要主機㆖安裝 Sun SNDR 軟體。

注意 – 請先在主要主機㆖安裝軟體。

安裝 Sun SNDR 軟體時需要兩片 CD:

- Sun StorEdge 核心服務軟體 CD
- Sun SNDR 軟體 CD

#### <span id="page-24-1"></span>▼ 欲安裝 Sun SNDR 軟體

- 1. 以超級使用者的身份登入。 您可以在單一使用者或多位使用者的狀態下安裝此軟體。 先在主要主機上安裝。
- 2. 將 Sun StorEdge 核心服務軟體 CD 插入連接至您的系統的 CD-ROM 光碟機。

若您剛剛執行 [probe\\_script](#page-23-0) script,它應該已在您的光碟機中了。

3. 啟動 Volume Manager 常駐程式 vold(1M)(若有需要)然後鍵入下列指令以安裝 Sun StorEdge 核心服務軟體:

注意 – 若您不只安裝一種 Sun StorEdge 資料服務,您僅需啓動 Volume Manager 常駐程 式及安裝核心服務軟體一次即可。請勿啓動常駐程式與安裝核心服務軟體一次以上。

# **/etc/init.d/volmgt start** # **cd /cdrom/cdrom0** # **./install\_core**

開始安裝核心服務套裝軟體。

Do you want to specify the Sun StorEdge services configuration location? [y,n,?]

4. 若為第一次安裝,回覆請鍵入 y。

核心服務軟體會出現下列提示:

Where should the Sun StorEdge data service configuration be located?

5. 請鍵入檔名或您準備安裝的所有 Sun StorEdge 資料服務軟體將使用的配置位置區塊 裝置。

例如,/dev/dsk/c1t1d0s7 或 /config

注意 – 如果您選擇使用檔案名稱,該檔案名稱的檔案系統*必須* 爲 root ( / ) 或 /usr 檔案<br>系統。請參閱 第 6 頁的 「在 Sun StorEdge 安裝過程中指定配置位置 」。

6. 從 CD-ROM 光碟機取出 Sun StorEdge 核心服務軟體 CD:

```
# cd /
# eject cdrom
```
- 7. 插入 Sun SNDR CD 並安裝 Sun SNDR 軟體。
	- 要使用安裝 script 來安裝 Sun SNDR 軟體,請鍵入:

# **cd /cdrom/cdrom0**

# **./install\_sndr**

開始安裝套裝軟體。

8. 取出 Sun SNDR CD。

```
# cd /
# eject cdrom
```
- 9. 安裝其他 Sun StorEdge 服務軟體。
	- 若您要安裝 SUNWnvm 3.0 套裝軟體,請參閱[附錄](#page-70-3) A。
	- 若您要安裝 Sun StorEdge Instant Image 軟體,請參閱 *《Sun StorEdge Instant Image 3.0.1 安裝指南》*。
- 10. 請至[第三章](#page-28-2)以完成安裝。

請參閱第 15 頁[的 「安裝後之步驟摘要」](#page-28-3)。

<mark>注意 –</mark> 在您成功地安裝 Sun SNDR 軟體後,*在您關機再重新啓動系統前*,您必須要配置<br>某些檔案以確定 Sun SNDR 軟體正在作業。

11. 當您完成[第三章中](#page-28-2)的步驟,請關機並重新啓動伺服器。 請參閱第 21 頁[的 「關機並重](#page-34-2)新啟動您的系統」。

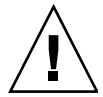

警告 – 請勿使用 reboot 指令。請務必使用 shutdown 指令。shutdown 指令亦可確 保 /etc/init.d 目錄㆗的所有 script 都會執行。

### <span id="page-28-2"></span><span id="page-28-0"></span>安裝後配置程序

在您成功地安裝 Sun SNDR 軟體後,*在您關機再重新啓動系統前*,您必須要配置某些檔<br>案以確定 Sun SNDR 軟體正在作業。請參閱第 15 頁[的 「安裝後之步驟摘要」。](#page-28-1)

本章也說明㆘列必要的安裝後主題及程序:

- 第 16 頁的 「關於成功的 Sun SNDR [作業所必要的配置系統檔案」](#page-29-0)
- 第 21 頁[的 「關機並重](#page-34-1)新啓動您的系統」
- 第 22 頁的 「設[置位元映射容體」](#page-35-0)
- 第 23 頁的「新增 [sndradm](#page-36-0) 指令 PATH 和線上說明 MANPATH 至您的 Shell 環境」

本章也說明下列相關資訊,但並非是必要的主題:

- 第 25 頁的 「 建立可選擇的 [Sun SNDR](#page-38-0) 配置檔」
- 第 26 頁的 「各[種資訊及程序」](#page-39-0)

### <span id="page-28-3"></span>安裝後之步驟摘要

表 [3-1](#page-28-4) 顯示安裝後之步驟摘要。

<span id="page-28-4"></span><span id="page-28-1"></span>表 3-1 安裝後之步驟摘要

#### 安裝後的步驟 さいしょう しょうしょう つきのう きょうきょう 請参閱本節

1. 請編輯下面的檔案: • /etc/hosts • /etc/nsswitch.conf • (僅 Solaris 2.6 版系統) /etc/system/ • (可選的) /usr/kernel/drv/rdc.conf 第 16 頁的 「關於成功的 Sun SNDR [作業所必要的配置](#page-29-0) [系統檔案」](#page-29-0) 2. 關機並重新啓動您的電腦。 第 20 天球 第 21 頁[的 「關機並重](#page-34-1)新啓動您的系統」

#### 表 3-1 安裝後之步驟摘要 *(接上百*)

- 
- 

3. 設置位元映射容體。 第 22 頁的 「設[置位元映射容體」](#page-35-0)

4. 將 Sun SNDR 路徑增加至您的作業環境。 第 23 頁的「 新增 [sndradm](#page-36-0) 指令 PATH 和線上說明 [MANPATH](#page-36-0) 至您的 Shell 環境」

- <span id="page-29-0"></span>5. (可選的)設置可選擇的 Sun SNDR 容體配置檔 (可選的)設置可選擇的 [Sun SNDR](#page-38-0) 容體配置檔 第 25 頁的 「建立可選擇的 Sun SNDR 配置檔 」<br>案。
	-

### <span id="page-29-3"></span>關於成功的 Sun SNDR 作業所必要的配 置系統檔案

本節包括重要系統檔案資訊。在您完成本節的步驟後,請至第 21 頁的「關機並重新啓 動您[的系統」。](#page-34-1)

- 第16頁的「請編輯 [/etc/system](#page-29-1) 檔案」
- 第16頁的「請編輯 [/etc/hosts](#page-29-2) 檔案」
- 第 17 頁的「配置 IP 堆疊(IPv4 和 IPv6)」
- 第 20 頁的 「確認 [/etc/nsswitch.conf](#page-33-0) 檔案是否正確」
- 第 21 頁的「編輯 [rdc.conf](#page-34-0) 檔案」

#### 請編輯 /etc/system 檔案

<span id="page-29-1"></span>● 若您是在執行 Solaris 2.6 作業環境的系統上,請將此行加至 /etc/system 檔案:

**set kobj\_map\_space\_len=0x200000**

#### 請編輯 /etc/hosts 檔案

<span id="page-29-2"></span>● 將所有您想要使用 Sun SNDR 軟體的機器名稱和 IP 位置加入 /etc/hosts 檔中。 在每台要安裝並執行 Sun SNDR 軟體的機器㆖編輯此檔案。請同時參閱第 17 頁[的 「配](#page-30-0) 置 IP [堆疊 \(](#page-30-0)IPv4 和 IPv6)」。

#### <span id="page-30-1"></span><span id="page-30-0"></span>配置 IP 堆疊 (IPv4 和 IPv6)

如果您使用 Internet Protocol 6 版 (IPv6) 傳輸通訊協定進行備份,請同時在主機㆖配置 IPv4 和 IPv6 堆疊,以使用 Sun SNDR 軟體使用的介面。欲取得更多有關 IPv6 的資訊, 請參閱用於 Solaris 8 作業環境 《*System Administration Guide, Volume 3*》。

要使用 IPv6 涌訊協定,請確定您使用相同名稱來定義 IPv4 和 IPv6 介面。您必須定義 主要和次要主機,使這兩台機器都使用相同的傳輸通訊協定。請參閱第 17 頁[的 「](#page-30-2)範 [例:設](#page-30-2)定 IPv6 位址」。

#### <span id="page-30-2"></span>範例:設定 IPv6 位址

㆘列程序是簡要的例子顯示如何設定您的網路介面以使用 IPv6 位址。使用此程序以測 試您的 Sun SNDR 主機連接。用於 Solaris 8 作業環境的 《*System Administration Guide, Volume 3*》包含更多關於 IPv6 介面的完整資訊。

㆘列的例子配置了 hme1 網路介面以使用主要主機介面名稱 sndrpri。次要主機介面 命名為 sndrsec。

#### ▼ 設置 IPv6 位址

注意 – 在主要及次要主機上執行這些程序。您必須定義主要和次要主機,使這兩台機器 都使用相同的傳輸通訊協定。

1. 使用文字編輯器建立 /etc/hostname6.hme1 檔案,並將介面名稱 sndrpri 加至主 要主機上的檔案,再將介面名稱 sndrsec 加至次要主機上的檔案。 請於儲存並關閉檔案後檢查檔案內容。

```
主要主機# more /etc/hostname6.hme1<br>sndrpri
sndrpri 次要主機 # more /etc/hostname6.hme1
sndrsec
```
2. 關機並重新啟動兩部電腦。

# **/etc/shutdown -y -g 0 -i 6**

3. 重開機後,為 hme1 介面位址取得 IPv6 inet 位址。

在此例㆗,位址是 fe80::a00:20ff:febd:c33f/128。

<span id="page-31-0"></span>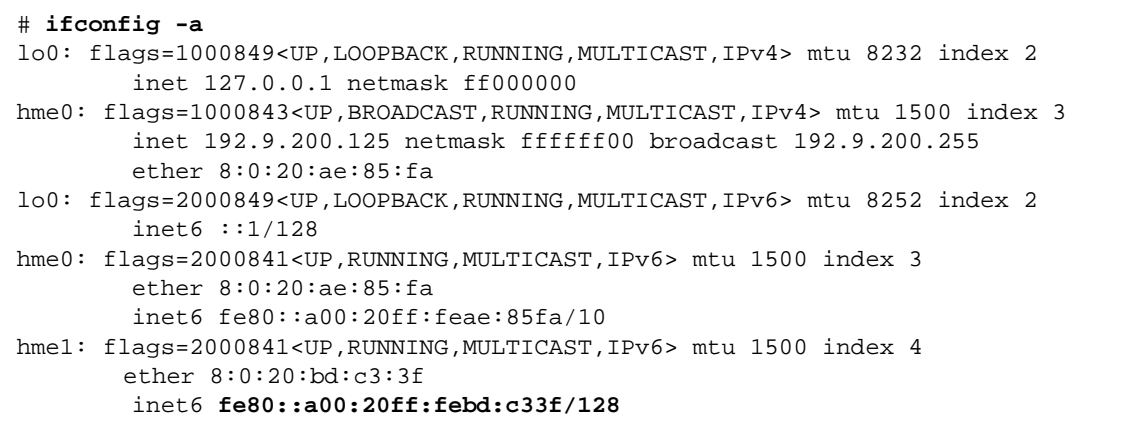

- 4. 請編輯 /etc/inet/ipnodes 檔案,並從[步驟](#page-31-0) 3 插入位址,再將主要主機位址指定為 sndrpri, 目將次要主機位址指定為 sndrsec。
	- 不要使用 /128 這部份的位址。

注意 – 請確定執行 Sun SNDR 軟體的每個系統㆖的 /etc/inet/ipnodes 檔案包含每 個系統的 IPv6 inet 號碼及名稱。

5. 請在儲存並關閉檔案後檢查檔案內容。

其中 sndrsec 是次要主機介面的名稱。

```
主要主機 # more /etc/inet/ipnodes
#
# Internet host table
#
::1 localhost
127.0.0.1 localhost
fe80::a00:20ff:febd:c33f sndrpri
fe80::a00:20ff:fee1:195e sndrsec
```
6. 編輯 /etc/nsswitch.conf 檔以確認 ipnodes:指到 files。

在檔案㆗尋找㆘列文字並確定 ipnodes: 此行未被註釋為不用執行。

```
# consult /etc "files" only if nis is down. 
hosts: files nis [NOTFOUND=return] files
ipnodes: files
```
7. 將主機名稱及您想要和 Sun SNDR 軟體一起使用的所有機器之 IPv4 inet 主要位址加 至每台機器的 /etc/hosts 檔案裡。

在每台要安裝並執行 Sun SNDR 軟體的機器㆖編輯此檔案。例如,請在編輯後檢查檔案 內容:

```
主要主機 # cat /etc/hosts
#
# Internet host table
# 
192.9.200.125 ricky1 loghost
192.9.200.135 lucy1
192.9.200.125 sndrpri
192.9.200.135 sndrsec
```
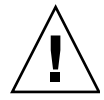

警告 – 如果您無法執行此步驟 (如第 16 頁的 「請編輯 [/etc/hosts](#page-29-2) 檔案」所說明), 當您啓動 Sun SNDR 軟體時,將會出現下列的錯誤訊息:

sndradm: Error: neither sndrpri nor sndrsec is local

- 8. 請確定你能從一個系統 ping 至另一個系統,且這些系統都使用 IPv6 通訊協定。 欲檢查位址類型的定義是否正確,可使用 ping(1M) 指令。
	- 從主要主機:

```
# ping -s sndrsec
PING sndrsec: 56 data bytes
64 bytes from sndrsec (fe80::a00:20ff:fee1:195e): icmp_seq=0. time=0. ms
64 bytes from sndrsec (fe80::a00:20ff:fee1:195e): icmp_seq=1. time=0. ms
64 bytes from sndrsec (fe80::a00:20ff:fee1:195e): icmp_seq=2. time=0. ms
```
■ 從次要主機:

# **ping -s sndrpri** PING sndrpri: 56 data bytes 64 bytes from sndrpri (fe80::a00:20ff:febd:c33f): icmp\_seq=0. time=0. ms 64 bytes from sndrpri (fe80::a00:20ff:febd:c33f): icmp\_seq=1. time=0. ms 64 bytes from sndrpri (fe80::a00:20ff:febd:c33f): icmp\_seq=2. time=0. ms

9. 使用 netstat(1M) 指令來確認此介面包含正確的 IPv6 位址及 IPv6 名稱。

在 sndrpri 和 sndrsec 主機㆖使用此指令。例如:

# **netstat -in** Name Mtu Net/Dest Address Ipkts Ierrs Opkts Oerrs Collis Queue lo0 8232 127.0.0.0 127.0.0.1 3844 0 3844 0 0 0 hme0 1500 192.0.0.0 192.9.200.225 22007 0 1054 0 0 0 Name Mtu Net/Dest Address Ipkts Ierrs Opkts Oerrs Collis Queue lo0 8252 ::1 ::1 ::1 ::1<br>hme1 1500 fe80::a00:20ff:febd:c33f fe80::a00:20ff:febd:c33f 43 06500 **hme1** 1500 fe80::a00:20ff:febd:c33f fe80::a00:20ff:febd:c33f 43

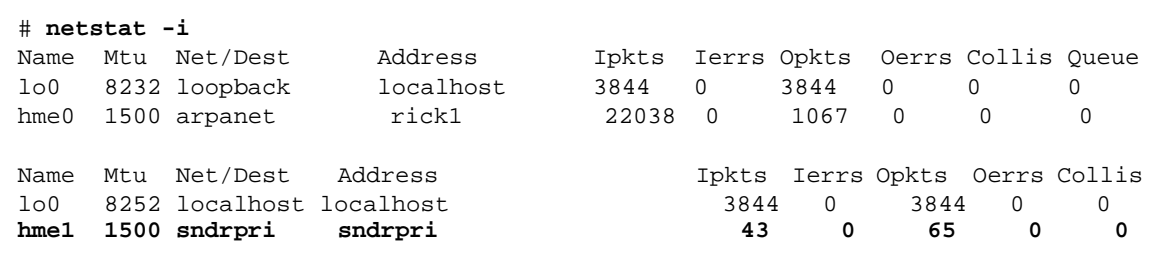

#### <span id="page-33-0"></span>確認 /etc/nsswitch.conf 檔案是否正確

此步驟有助於確定執行 Sun StorEdge 3.0.1 版服務軟體的機器能讀取到並且能辨識 /etc/hosts 檔中的主機名稱。在本節,您將利用文字編輯器來編輯 /etc/nsswitch.conf(4) 檔案。

- <span id="page-33-1"></span>▼ 將修正項目加至 /etc/nsswitch.conf 檔案
	- 1. 將下列 hosts: 和 services: 項目加在 /etc/nsswitch.conf 檔中。 請確定 files 被放置在 nis 或 nisplus 之前。

■ 有關 NIS 命名服務程式的使用:

```
hosts: files nis
services: files nis
```
■ 有關 NIS+ 命名服務程式的使用:

```
hosts: files nisplus
services: files nisplus
```
#### <span id="page-34-0"></span>編輯 rdc.conf 檔案

依 /usr/kernel/drv/rdc.conf 中 rdc\_bitmap\_mode 的設定而定,存放在磁碟 上的位元映射在系統當機後仍可持續存在。若您的伺服器是在叢集環境中配置,可將位 元映射模式設為 1。若您的伺服器不是在叢集環境中配置,您也可以將位元映射模式設 為 1,以提升錯誤或當機後的回復能力。預設數目為 0。

例如:

```
# rdc_bitmap_mode
# - Sets the mode of the RDC bitmap operation, acceptable values are:
# 0 - autodetect bitmap mode depending on the state of SDBC (default).
# 1 - force bitmap writes for every write operation, so an update resync
# can be performed after a crash or reboot.
# 2 - only write the bitmap on shutdown, so a full resync is
# required after a crash, but an update resync is required after
# a reboot.
#
rdc_bitmap_mode=0;
```
### <span id="page-34-2"></span><span id="page-34-1"></span>關機並重新啟動您的系統

注意 – 在您完成所有 Sun StorEdge 軟體的安裝並執行安裝後程序之後,您只需要關機並 重新啟動㆒次您的系統。

● 在您執行安裝及安裝後程序之後,請取出 Sun SNDR 的 CD,並關機且重新啓動所有安 裝軟體的系統。

# **cd /** # **eject cdrom** # **/etc/shutdown -y -g 0 -i 6**

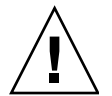

警告 – 請勿使用 reboot 指令。請務必使用 shutdown 指令。shutdown 指令亦可確 保 /etc/init.d 目錄㆗的所有 script 都會執行。

### <span id="page-35-3"></span><span id="page-35-0"></span>設置位元映射容體

Sun SNDR 軟體 3.0.1 版不支援位元映射檔。Sun SNDR 軟體使用標準原始裝置來儲存 位元映射。這些原始裝置應該儲存在另一個磁碟,與包含資料的磁碟分開。為這些位元 映射裝置配置 RAID (例如鏡射的分割區),並且確定鏡射的成員並非與資料儲存於同 ㆒個磁碟。

在叢集環境㆗,位元映射僅能存放於容體。在此情況㆘,位元映射容體必須與其相應的 主資料容體或備份資料容體屬於相同的磁碟群組或叢集群組。

#### <span id="page-35-1"></span>位元映射大小需求

位元映射檔的大小可以使用以下公式來計算:

■ 每 GB 需要 4 KB 再加 1 KB 的裝置儲存空間

例如,2 GB 資料裝置需要的位元映射大小為 9 KB。(您建立的位元映射檔可以大於計 算出的大小。)

#### <span id="page-35-2"></span>▼ 設置位元映射容體

1. 使用 Volume Manager 來建立磁碟容體。
2. 使用 /dev/zero 上的 dd(1M) 指令來清除容體。

# **dd if=/dev/zero of=** 原始裝置 **count=***xx* **skip=***yy*

其中:

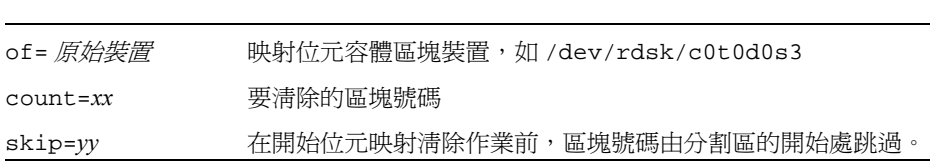

# 新增 sndradm 指令 PATH 和線上說明 MANPATH 至您的 Shell 環境

本節說明如何將 Sun SNDR 指令及線上說明的路徑新增到您的環境裡。

## ▼ 欲將路徑增加至您的 Bourne Shell 或 Korn Shell

1. 將 /usr/opt/SUNWesm/sbin 增加至您的 .profile 檔案中的 PATH 陳述裡。 此路徑使您能夠存取 Sun SNDR 指令,如 sndradm。例如,您可以在文字編輯器中編 輯 .profile 檔案及增加指令路徑:

```
PATH=$PATH:/usr/opt/SUNWesm/sbin
export PATH
```
其中 \$PATH 表示所有其它在您的檔案中的路徑。

2. 將 /usr/opt/SUNWesm/man 增加至您的 .profile 檔案中的 MANPATH 陳述裡。 此路徑使您夠閱讀相關 Sun SNDR 的線㆖說明手冊。

```
MANPATH=$MANPATH:/usr/opt/SUNWesm/man
export MANPATH
```
其中 \$MANPATH 表示預設線上說明的路徑 /usr/share/man 及其他您所有的線上說明 的位置。欲取得更多有關 man 指令的資訊,請參閱 man(1M) 線上說明手冊。

3. 儲存並關閉檔案。

## ▼ 欲將路徑增加至您的 C Shell

1. 將 /usr/opt/SUNWesm/sbin 增加至您的 .cshrc 檔案中的 path 陳述裡。

此路徑使您能夠存取 Sun SNDR 指令,如 sndradm。例如,您可以在文字編輯器中編 輯 .cshrc 檔案及增加指令路徑:

set path = (\$path /usr/opt/SUNWesm/sbin )

其中 \$path 表示所有其它在您的檔案中的路徑。

- 2. 儲存並關閉檔案。
- 3. 將 /usr/opt/SUNWesm/man 增加至您的 .login 檔案中的 MANPATH 陳述裡。 此路徑使您夠閱讀相關 Sun SNDR 的線㆖說明手冊。例如,您可以在文字編輯器㆗編輯 .login 檔案及增加指令路徑:

setenv MANPATH "\$MANPATH:/usr/opt/SUNWesm/man"

其中 \$MANPATH 表示預設線上說明的路徑 /usr/share/man 及其他您所有的線上說明 的位置。欲取得更多關於 man 指令的資訊,請參閱 man(1M) 線上說明手冊。

- 4. 儲存並關閉檔案。
- ▼ 欲使用替代方法來閱讀線上說明手冊

以下程序說明如何不需要在您的環境下增加路徑便能閱讀線上說明手冊。

● 欲閱讀 Sun SNDR 線上說明手冊,請鍵入:

```
# man -M /usr/opt/SUNWesm/SUNWrdc/man 線上說明
```
其中線上說明 是下列其中一項:

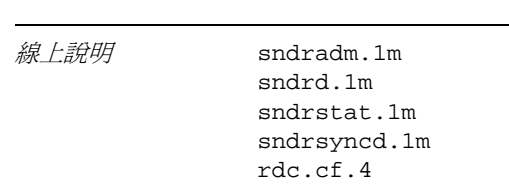

● 欲閱讀相關線上說明,請鍵入:

# **man -M /usr/opt/SUNWesm/SUNWscm/man/** 線㆖說明

其中*線上說明* 是下列其中一項:

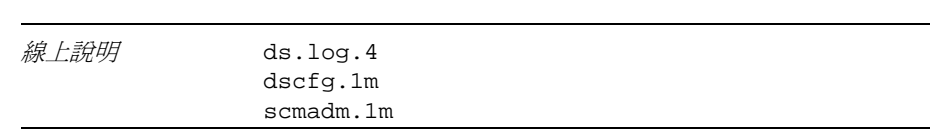

## <span id="page-38-0"></span>建立可選擇的 Sun SNDR 配置檔

當您利用 /usr/opt/SUNWesm/sbin/sndradm 指令啓動 Sun SNDR 軟體時,您可指 定包含㆘列容體集相關資訊的選用配置檔:容體、主要與次要主機、位元映射、Sun SNDR 作業模式等。(您也可以透過指令行輸入這項資訊)。這項資訊存在於 Sun StorEdge 3.0.1 版服務配置中,它會自動新增至儲存容體 (SV)驅動程式。

優點是當您使用乛個或一個以上的配置檔案時,您可以依您的配備需求來操作特定的容 體集,並將其他容體集排除在作業外。不像將容體集增加至 I/O 群組,您可以在配置檔 案中將複製模式混合。

使用 -f 配置檔選項所指定的配置檔欄位如下:

主要主機 主要裝置 主要位元映射 <sup>次</sup>要主機 <sup>次</sup>要裝置 <sup>次</sup>要位元映射 ip {sync|async} *主要主機 主要裝置 主*<br>[g io-*群組名稱* ]

關於欄位的說明,請參閱表 [3-2](#page-39-0)。

atm10 /dev/vx/rdsk/oracle816/oratest /dev/vx/rdsk/oracle816/oratest\_bm \ atm20 /dev/vx/rdsk/oracle816/oratest /dev/vx/rdsk/oracle816/oratest\_bm \ ip sync g oragroup

如需此配置檔格式的相關資訊,請參閱 rdc.cf 線上說明手冊。

<span id="page-39-0"></span>表 3-2 配置檔格式欄位

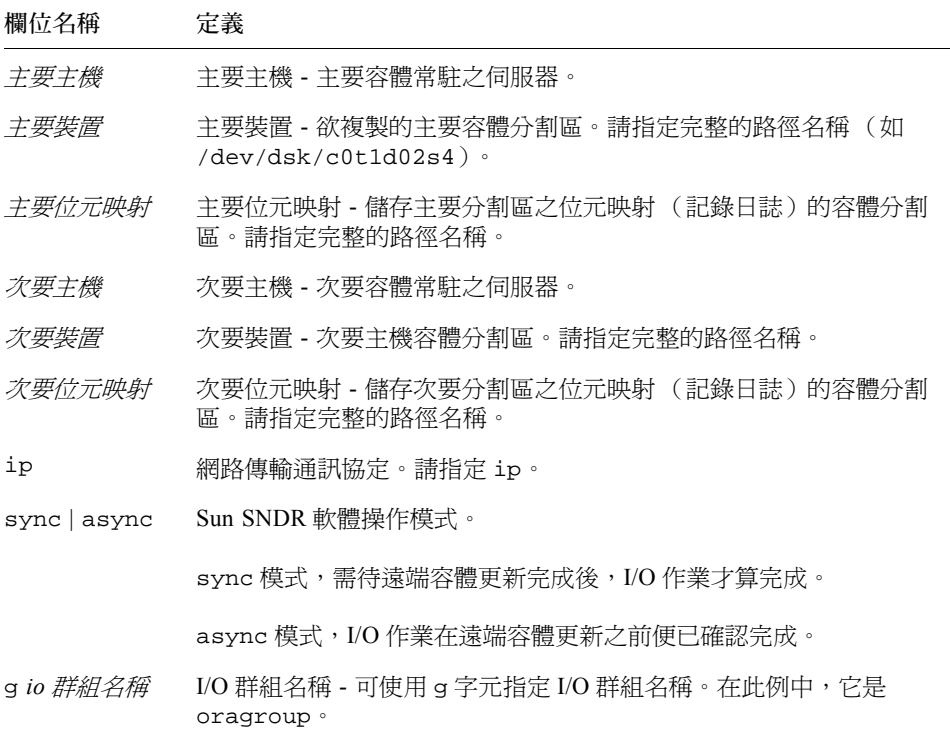

## 各種資訊及程序

本節說明以下主題:

■ 第 27 頁的 「移除和重新安裝 [Sun SNDR 3.0.1](#page-40-0) 版軟體」

- 第 28 頁的 「在不同時間安裝 [Sun StorEdge](#page-41-0) 軟體」
- 第 28 頁的 「使用 dscfg 指令來備份及復原[配置資訊」](#page-41-1)
- 第 30 頁的「自動更新重新同[步化功](#page-43-0)能」
- 第 30 頁的 「 交換 [Sun SNDR](#page-43-1) 主機」

### <span id="page-40-0"></span>移除和重新安裝 Sun SNDR 3.0.1 版軟體

在每台您準備重新安裝 Sun SNDR 3.0.1 版軟體的伺服器㆖都執行㆘列程序。請參[閱第](#page-41-0) 28 頁的 「在不同時間安裝 [Sun StorEdge](#page-41-0) 軟體」。

### ▼ 移除和重新安裝 Sun SNDR 軟體

- 1. 以超級使用者的身份登入。
- 2. 依第 28 [頁的 「使用](#page-41-1) dscfg 指令來備份及復原配置資訊」中之說明備份您的 Sun StorEdge 服務軟體的資訊。
- 3. 移除 Sun SNDR 套裝軟體。

# **pkgrm SUNWrdcu SUNWrdcr**

4. 如果系統上沒有安裝其他的 Sun StorEdge 服務軟體,請移除 Sun StorEdge 核心服務 套裝軟體。

# **pkgrm SUNWspsvu SUNWspsvr SUNWscmu SUNWscmr**

5. 關機並重新啓動伺服器。

# **shutdown -y -i 6 -g 0**

<span id="page-40-1"></span>6. 當伺服器完成啓動程序後,以超級使用者的身份登入並依[第二章](#page-22-0)中的程序安裝套裝軟體。

注意 – 在您重新安裝 Sun SNDR 3.0.1 版軟體時, 如欲保存以前所指定的配置位置, 出 現㆘列提示時請回答 **n**:Do you want to specify the Sun StorEdge services configuration location? [y,n,?]

7. 如果您在[步驟](#page-40-1) 6 的問題中回答 y 並指定新的配置位置,請依第 28 頁的「使用 dscfg 指令來備份及復原[配置資訊」](#page-41-1)中的指示復置 Sun StorEdge 服務資訊。

8. 關機並重新啓動伺服器。

# **shutdown -y -i 6 -g 0**

### <span id="page-41-0"></span>在不同時間安裝 Sun StorEdge 軟體

如果您已經執行過下列其中一種一連串的安裝程序:

- 安裝 Sun StorEdge 核心服務 3.0.1 版軟體並已重新啓動系統
- 安裝核心服務及一種或一種以上 3.0.1 版的資料服務套裝軟體並已重新啓動系統

在安裝完其他 3.0.1 版的套裝軟體之後,您必須依照下列敘述關機並重新啓動您的伺服 器。本情況亦適用於若您於日後加裝服務軟體。

例如,若您已:

- 1. 安裝核心軟體。
- 2. 已安裝 Sun StorEdge Instant Image 軟體。
- 3. 已關機並重新啟動您的伺服器。

若您想於現在或日後安裝 Sun SNDR 軟體, 您必須:

- 1. 安裝 Sun SNDR 軟體。
- 2. 關機並重新啓動伺服器,步驟如下:

```
# touch /reconfigure
# /etc/shutdown -y -g 0 -i 6
```
### 使用 dscfg 指令來備份及復原配置資訊

<span id="page-41-1"></span>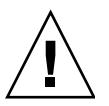

警告 – *除非是必需的狀況,不要使用這個指令去恢復您的配置*。如果犯了錯誤,可能會 警告 – *除非是必需的狀況,不要使用這個指令去恢復您的配置*。如果犯了錯誤,可能會<br>損毀您的配置。用其來備份您的配置。*僅於常駐配置的容體發生錯誤時,才執行復原程* 言言 - *咏升走必需的水沉,小安使用垣间拍节去恢復*<br>損毀您的配置。用其來備份您的配置。*僅於常駐配置!*<br>序。*欲獲得更多資訊,請連絡 Sun 的支援人員。* 

您可使用 /usr/opt/SUNWscm/sbin/dscfg 指令來備份服務軟體的配置資訊。當您 在進行相關容體集的變更時,您可以安全地備份配置。

一般而言,您可使用 *《Sun StorEdge Network Data Replicator 3.0 系統管理員指南》*中所<br>述的 /usr/opt/SUNWesm/sbin/sndradm 指令進行任何有關容體集的變更。

## <span id="page-42-0"></span>▼ 欲備份配置資訊

注意 – 在您設定初始配置及每次變更配置後,請執行此步驟 (例如,新增或刪除容 體)。

● 將配置資訊寫入 ASCII 檔。

# **/usr/opt/SUNWscm/sbin/dscfg -l >** *ASCII* 輸出檔案

## 復原配置資訊

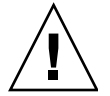

警告 – 只有在 Sun StorEdge 服務軟體 (Instant Image、Sun SNDR 和 Fast Write Cache)並未使用的情況下才可執行復原程序。在叢集化作業環境中,節點無法使用資 料服務軟體。

注意 – 如果原來的配置位置損毀,您可以使用 dscfg -s *full-path* <sup>指</sup>令來進行變更。請 僅於當檔案位置損毀時才使用該指<sup>令</sup>。

1. 初始化配置檔案。

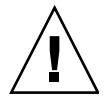

警告 – 所有服務軟體的配置資訊將會潰失。在執行任何動作之前,指令將提示您確認 這個動作。

# **/usr/opt/SUNWscm/sbin/dscfg -i**

2. 載入 ASCII 檔的配置檔語法分析規則。

# **/usr/opt/SUNWscm/sbin/dscfg -i -p /etc/opt/SUNWesm/pconfig**

3. 加入您在第 29 [頁的 「欲備份配置資訊」中](#page-42-0)所建立的配置檔案。

# **/usr/opt/SUNWscm/sbin/dscfg -a** *ASCII* 輸出檔案

## <span id="page-43-0"></span>自動更新重新同步化功能

在網路連結或機器發生故障後,/usr/opt/SUNWrdc/lib/sndrsyncd 常駐程式會進 行自動更新重新同步化;若系統上也安裝了 Sun StorEdge Instant Image 軟體,則它會在 需要保護正在進行自動更新重新同步化的資料容體時,呼叫即時備份。

當 Sun SNDR 軟體使用的網路連結無法使用時,常駐程式會嘗試呼叫 Sun SNDR 軟體更 新指令,以重新同步所有已啟動自動同步化並使用網路連結的容體集。

當任何 Sun SNDR 軟體啓動或結束重新同步化時,常駐程式也會收到通知。如果已安裝 Instant Image 軟體,常駐程式也會使用此軟體進行即時--備份作業。在次要伺服器上, 常駐程式會檢查檔案系統目前是否已經裝載在次要容體上,如果目前已裝載系統,則它 會通知核心不要啟動同步化作業。

## ▼ 啟動自動更新重新同步化功能

● 在主要或次要主機上, 使用此指令:

# **/usr/opt/SUNWesm/sbin/sndradm -a on** [-g *io* 群組名稱 ] [-C <sup>標</sup>籤 ] [-n] [-f 配置檔<sup>|</sup> # /usr/opt/SUNWesm/sbin/sn<br>*SNDR 容體集\ 容體集-名稱* ]

其㆗:

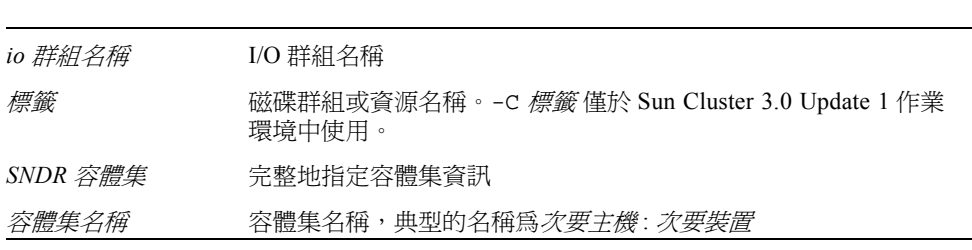

注意 – 當您在 I/O 群組㆖使用此指令時,所有在 I/O 群組的容體集都會受影響。

# <span id="page-43-1"></span>交換 Sun SNDR 主機

若發生復原損毀或連結故障的狀況,您可以將 Sun SNDR 主機的角色轉換為提供重要資 料的存取主機。即主要主機可以變成次要主機,而次要主機變成主要主機。此方式可讓 您復原舊的主要主機,您也可以將其切換回原來的作用。

交換主機的基本步驟如下所示: 在執行這些步驟之前,暫停寫入 Sun SNDR 容體的應用 程式,然後卸載這些容體。

- 1. 在主要主機㆖ (稱作站點 A)停用 Sun SNDR Network Data Replicator 軟體。此步驟 也刪除位於站點 A 的主要位元映射容體。
- 2. 在站點 A 建立㆒份名為 /etc/opt/SUNWrc/rdc.cf 的文件配置檔案。請參閱[第](#page-38-0) 25 頁的 「建立可選擇的 [Sun SNDR](#page-38-0) 配置檔」。
- 3. 請編輯 /etc/opt/SUNWrc/rdc.cf 配置檔以變更主機資訊。
- 4. 如果可能,請於站點 A 卸載容體。
- 5. 於次要主機 (站點 B),停用此軟體。
- 6. 在站點 B ㆖編輯 /etc/opt/SUNWrc/rdc.cf 檔案以變更主機資訊,使之與站點 A 相符。
- 7. 於站點 B (現在為主要主機)啓動 Sun StorEdge Network Data Replicator 軟體。
- 8. 在站點 B,淮行由站點 B 至站點 A 的容體同步化。
- 9. 利用應用程式執行任何必要的修改或復原程序。

注意 – 例如,若您使用資料庫應用程式,在同步化之後,你須將資料及控制檔案備份在 新的次要主機上。

## 此例中所使用的範本 rdc.cf 檔案

<span id="page-45-0"></span>atm10 /dev/vx/rdsk/oracle816/oratest /dev/vx/rdsk/oracle816/oratest\_bm \ atm20 /dev/vx/rdsk/oracle816/oratest /dev/vx/rdsk/oracle816/oratest\_bm \ ip sync

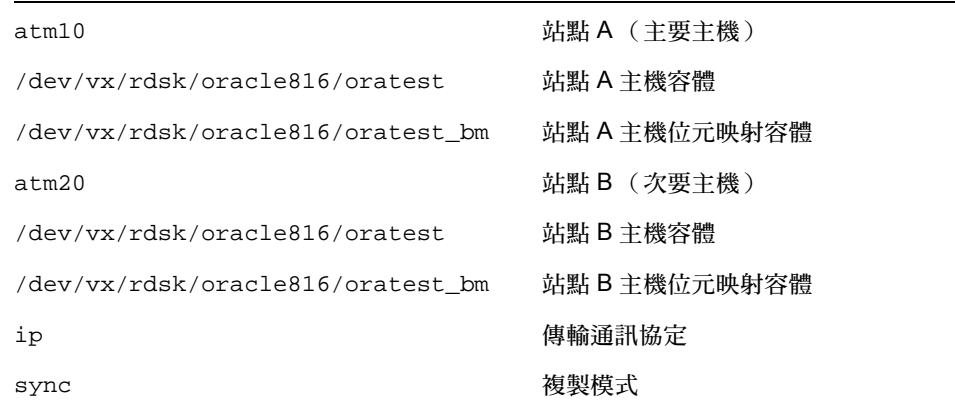

## ▼ 在站點 A 停用軟體

注意 – 此步驟假設您已暫停 Sun SNDR 容體的應用程式寫入動作,然後卸載這些容體。

1. 停用 Sun SNDR 軟體,並刪除 Sun SNDR 記錄日誌位元映射。

```
# sndradm -dn -f /etc/opt/SUNWrdc/rdc.cf
# svadm -d -f /etc/opt/SUNWrdc/rdc.cf
```
- 2. 請編輯 rdc.cf 檔案,以交換站點 A 主要主機與站點 B 次要主機的資訊。 例如,在例子中,顯示在第 32 頁的「此例中所使用的範本 rdc.cf 檔案」的項目,將 atm10 變更至 atm20 且將 atm20 變更至 atm10。
- 3. 如果可能,請卸載 Sun SNDR 容體。

# **umount** 裝載點

### ▼ 將站點 B 次要主機變更至主要主機

1. 停用 Sun SNDR 軟體,並刪除 Sun SNDR 記錄日誌位元映射。

```
# sndradm -dn -f /etc/opt/SUNWrdc/rdc.cf
# svadm -d -f /etc/opt/SUNWrdc/rdc.cf
```
- 2. 編輯 rdc.cf 檔案,以交換站點 A 主要主機與站點 B 次要主機的資訊。 例如,在例子中,顯示在第 32 頁的「此例中所使用的範本 rdc.cf 檔案」的項目,將 atm10 變更成 atm20 且將 atm20 變更成 atm10。
- 3. 啟動 Sun SNDR 軟體。

# **sndradm -en -f /etc/opt/SUNWrdc/rdc.cf**

4. 執行由站點 B 至站點 A 的完全同步化。

# **sndradm -mn -f /etc/opt/SUNWrdc/rdc.cf**

5. 執行應用程式所需之必要的修改或復原程序。

第四章

## 從 2.0 版升級

注意 – 在進行升級前,請先閱讀 pkgadd(1M)、pkgrm(1M) 和 patchrm(1M) 線上說明 手冊。

本章說明以下主題。

- 第 35 頁的 「升級[步驟摘要」](#page-48-0)
- 第 36 頁的 「保留 2.0 [版的配置檔案」](#page-49-1)
- 第 36 頁的 「備份 [Sun StorEdge Instant Image 2.0](#page-49-0) 版軟體的配置資訊」
- 第 37 頁的 「移除 [Sun SNDR 2.0](#page-50-0) 版軟體」
- 第 39 頁的 「升級 [Sun SNDR 2.0](#page-52-0) 版軟體」
- 第 40 頁[的 「將位元映射檔](#page-53-0)轉換成位元映射容體」

請同時參閱第 5 頁的 「StorEdge 3.0.1 [版維修軟體和舊版本不相容」](#page-18-0)。

## 升級步驟摘要

表 [4-1](#page-48-1) 列出㆒般升級 Sun SNDR 2.0 版至 3.0.1 版軟體的步驟。

<span id="page-48-1"></span><span id="page-48-0"></span>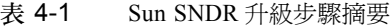

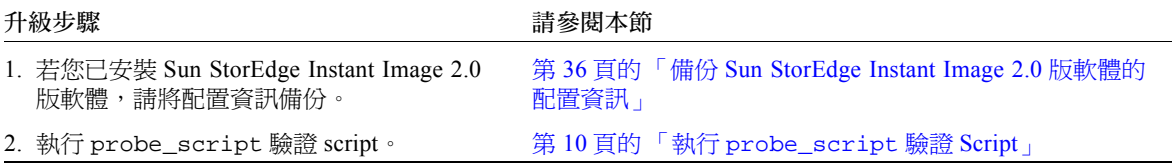

表 4-1 Sun SNDR 升級步驟摘要 *(接上頁*)

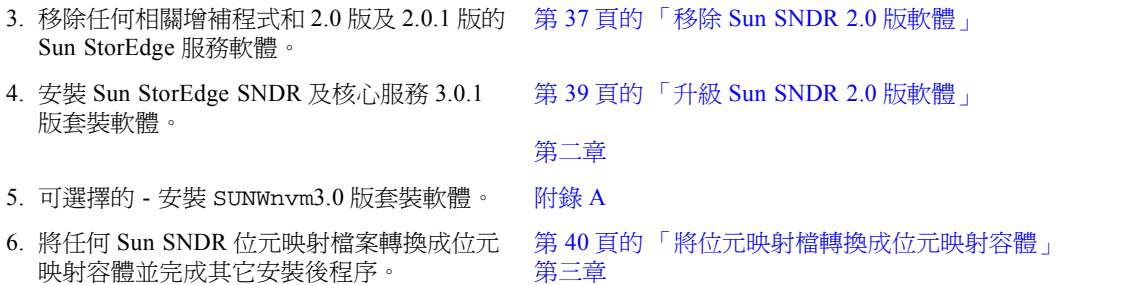

## <span id="page-49-1"></span>保留 2.0 版的配置檔案

升級程序需要將 2.0 版軟體移除。當您使用 pkgrm(1M) 指令移除 2.0 版軟體, rdc.cf、rdc\_ii.cf 和 sv.cf 配置檔會保留在其原始位置。若 Sun SNDR 軟體 3.0.1 版安裝程序確定上述配置檔仍在原始位置時,便會將其轉換爲 3.0.1 版可用之格式。

因此,Sun SNDR 3.0.1 版軟體能夠讓您繼續使用 SNDR 2.0 版軟體所使用的相同容體。

■ /etc/opt/SUNWrdc/rdc.cf - 該預設配置檔乃用來指定受 Sun SNDR 軟體控制之 容體的容體集資訊。

依 Sun SNDR 2.0 版軟體中您的伺服器連接與故障復原計書, 您也可以建立一個自定 的配置檔。若此自定配置檔案名稱爲 /etc/opt/SUNWrdc/rdc.cf,Sun SNDR 3.0.1 版軟體安裝程序就會使用此名稱。(若未將配置檔命名為 rdc.cf,請將此資訊 加入 rdc.cf 檔案中,如此您就可以在 3.0.1 版中使用它。)

- /etc/opt/SUNWrdc/rdc\_ii.cf 該配置檔乃用於列出所有可使用 rdc\_ii\_enable script 來啟動 Sun StorEdge Instant Image 軟體的次要容體。
- /etc/opt/SUNWspsv/sv.cf storage volume (SV) 驅動程式介面檔是用來存放受 SV 控制的 Sun SNDR 2.0 版軟體容體。

# <span id="page-49-0"></span>備份 Sun StorEdge Instant Image 2.0 版 軟體的配置資訊

Sun StorEdge Instant Image 2.0 軟體沒有配置檔。

● 在您移除舊版本並安裝新版本之前,請以超級使用者的身份建立 Instant Image 3.0.1 版 軟體可使用的配置檔案,請鍵入下列指令。

# **/usr/opt/SUNWesm/sbin/iiadm -i all > /etc/opt/SUNWesm/iiadm.out**

在安裝期間,iiadm 指令的輸出會被轉成 3.0.1 版格式,以供 Instant Image 3.0.1 版 軟體使用。

## <span id="page-50-0"></span>移除 Sun SNDR 2.0 版軟體

第 10 頁的「執行 [probe\\_script](#page-23-0) 驗證 Script」中的 probe\_script 列出您在升級以 前需移除的套裝軟體。當您使用 pkgrm(1M) 時, 此 script 同時也列出進行移除時套裝 軟體的移除順序。您必須依列出的順序移除套裝軟體。

## <span id="page-50-1"></span>▼ 移除 Sun SNDR 2.0 版軟體

- 1. 以超級使用者的身份登入。
- 2. 如果您還有安裝其他 Sun StorEdge 2.0 版的服務軟體 (例如 Sun StorEdge Instant lmage 2.0 或 2.0.1 版), 請依順序關閉這些服務軟體。

# **/usr/opt/SUNWesm/bin/esm\_orderly stop**

3. 執行第 10 頁的 「執行 [probe\\_script](#page-23-0) 驗證 Script」中所述的驗証 script probe\_script。

4. 利用 patchrm(1M) 列出的順序移除下列增補程式,其中 *nn* 指定增補程式的版本。

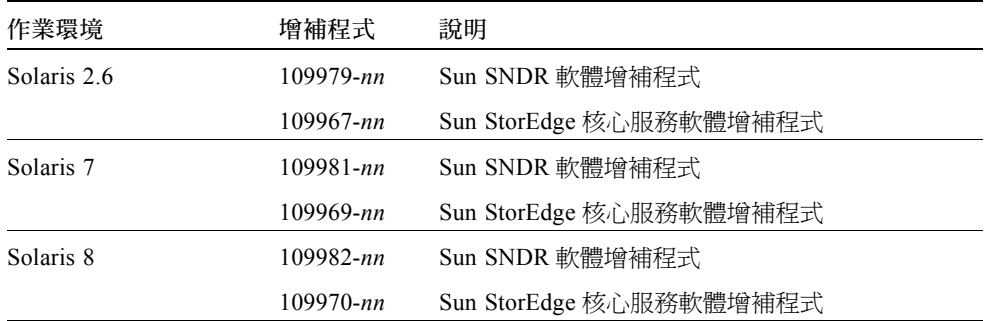

如果 patchrm 因爲下列錯誤而導致移除 -06 這一級的增補程式修訂版本失敗,您可忽 略該錯誤並繼續往㆘進行。 Patch 增補程式 -06 is not installed or is invalid

Patch *增補程式* –06 is not<br>其中*增補程式* 是增補程式編號。

5. 移除 Sun SNDR 軟體。

#### # **pkgrm SUNWrdcu SUNWrdcr**

- 6. 依 probe\_script script 所列,移除任何其他 Sun StorEdge 2.0 版服務軟體。 請參閱相關的 2.0 版安裝指南以取得詳細的移除步驟。《*Sun StorEdge Instant Image 3.0.1* 安裝指南》說明如何移<sup>除</sup> Instant Image 2.0 軟體。
- 7. 移除 Sun StorEdge 核心服務軟體。

# **pkgrm SUNWspsv SUNWscm SUNWspuni**

8. 關機並重新啟動伺服器。

# **shutdown -y -i 6 -g 0**

# 升級 Sun SNDR 2.0 版軟體

<span id="page-52-0"></span>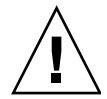

警告 – 不要在主要及次要主機上將 Sun SNDR 軟體版本混合使用。例如,不要在主要 主機上執行 Sun SNDR 2.0 版軟體,然後在執行 Sun SNDR 3.0.1 版軟體的次要主機上啓 動容體。不支援此種配置。將所有主機升級至 3.0.1 版軟體。請先在主要主機㆖安裝 3.0.1 版軟體。

本節說明如何將軟體升級至 3.0.1 版。請參閱第 36 頁的 「保留 2.0 [版的配置檔案」](#page-49-1)。

注意 – 請確定您已依照第 37 頁的 「移除 [Sun SNDR 2.0](#page-50-1) 版軟體」中的程序移除 Sun SNDR 2.0 版軟體。

## ▼ 升級 Sun SNDR 軟體

- 1. 以超級使用者的身份登入。
- 2. 執行 probe\_script 驗證 script。

請參閱第 10 頁的 「執行 [probe\\_script](#page-23-0) 驗證 Script」。執行該 script 以確定您已移除 了建議移除的 2.0 版增補程式及套裝軟體。

3. 將 Sun SNDR 軟體 CD 插入 CD-ROM 光碟機。

請確定 Volume Manager 已執行且 CD-ROM 光碟機也已依照第 11 頁[的 「欲安裝](#page-24-0) Sun SNDR [軟體」](#page-24-0)所說明的程序裝載。

4. 依第 11 [頁的 「欲安裝](#page-24-0) Sun SNDR 軟體」中的程序安裝套裝軟體。

5. 當您完成[第三章中](#page-28-0)的步驟,請關機並重新啓動伺服器。 請參閱第 21 頁[的 「關機並重](#page-34-0)新啟動您的系統」。

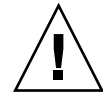

警告 – 請勿使用 reboot 指令。請務必使用 shutdown 指令。shutdown 指令亦可確 保 /etc/init.d 目錄㆗的所有關機 script 都會執行。

# <span id="page-53-0"></span>將位元映射檔轉換成位元映射容體

注意 – 此程序可在已啟動的 Sun SNDR 容體集㆖正常執行。如果您使用名為 /etc/opt/SUNWrdc/rdc.cf 的預設配置檔來指定所有受 Sun SNDR 2.0 版軟體控制 的容體,則升級程序會使用此配置資訊來啟動 3.0.1 版軟體的容體。請參閱第 [36](#page-49-1) 頁的 「保留 2.0 [版的配置檔案」。](#page-49-1)

若您在 2.0 版㆗使用檔案來儲存位元映射,您必須在從 2.0 版升級至 3.0.1 版後將所有位 元映射檔轉換為位元映射容體。Sun SNDR 3.0.1 版軟體不支援位元映射檔案。

## ▼ 要將位元映射檔轉換成容體

- 1. 以超級使用者的身份登入。
- 2. 使用 Sun SNDR 軟體列出啟用中之容體集的資訊。例如:

# **/usr/opt/SUNWesm/sbin/sndradm -i**

fast7 /dev/rdsk/c2t0d0s1 /dev/rdsk/c2t1d0s0 fast8 /dev/rdsk/c4t96d0s1 /bitmaps/vol1 ip sync

```
fast7 /dev/rdsk/c2t0d0s1 /dev/rdsk/c2t1d0s3 fast8 /dev/rdsk/c4t97d0s1 
/bitmaps/vol2 ip sync
```
fast7 /dev/rdsk/c2t0d0s1 /dev/rdsk/c2t1d0s4 fast8 /dev/rdsk/c4t98d0s1 /bitmaps/vol3 ip async

輸出的格式如㆘:

主要主機 主要裝置 主要位元映射 次要主機 次要裝置 次要位元映射 ip {sync|async} 其中*主要位元映射 及次要位元映射* 是指主要和次要主機的位元映射。

3. 使用 file(1M) 指令檢查位元映射是容體或是檔案。

# file *bitmapname*

其中*位元映射名稱* 爲顯示在 sndradm -i 指令輸出中的*主要位元映射 或次要位元映*  $\emph{H} \circ \emph{m}$ 果檔案類型是 ASCII 文字格式,則將該檔案轉換成容體。容體大小必須與檔案的 大小相同或更大。例如:

```
# file /bitmaps/map1
/bitmaps/map1: ascii text
```
4. 在將位元映射檔案轉換成位元映射容體前,請將容體集從主要主機放置到使用 sndradm -l 指令的日誌模式。

# **/usr/opt/SUNWesm/sbin/sndradm -l** 容體集名稱

其中*容體集名稱* 是 Sun SNDR 軟體指派的 Sun SNDR 軟體容體集名稱。Sun SNDR 軟體<br>指派名稱爲*次要主機 : 次要裝置* 的預設容體集,其中*次要主機* 是次要主機名稱而*次要*<br>*裝置* 是次要容體分割區的名稱,兩者以冒號相隔 (:)。同時您也可以使用如同 sndradm 指派名稱為*次要主機: 次要裝置* 的預設容體集,其中*次要主機* 是次要主機名稱而*次要* -i 指令所顯示的完整容體集資訊。

- 5. 要將位元映射檔案轉換成位元映射容體,請利用 sndradm -R b {p | s} 指令為 Sun SNDR 容體集指定新的位元映射容體。
	- 請在主要*及* 次要主機上輸入此指令。
	- 您每次只能轉換一組位元映射檔案。

此指令會從位元映射檔複製所有資料至位元映射容體上。

# **/usr/opt/SUNWesm/sbin/sndradm -R b p** 新的位元映射 **{** 容體集名稱 | 完整容體集資訊 **}**

請參閱第 41 頁的 「範例:將容體集的主要及次[要位元映射檔案](#page-54-0)轉換成容體」。

#### <span id="page-54-0"></span>範例:將容體集的主要及次要位元映射檔案轉換成容體

<sup>在</sup>主要主機及 <sup>次</sup>要主機㆖進行轉換位元映射之程序。

本例轉換下列:

- 轉換主要主機 atm90 位元映射檔案 /bitmaps/map1 為容體 /dev/md/rdsk/d1
- 轉換次要主機 atm90 位元映射檔案 /bitmaps/maps 為容體 /dev/md/rdsk/d0

1. 檢查 Sun SNDR 容體集資訊。

#### atm90# **/usr/opt/SUNWesm/sbin/sndradm -i**

atm90 /dev/md/rdsk/d5 /bitmaps/map1 atm89 /dev/md/rdsk/d5 /bitmaps/map2 ip sync

2. 將容體集放置到日誌模式裡。

atm90# **/usr/opt/SUNWesm/sbin/sndradm -l** atm89:/dev/md/rdsk/d5

由主要主機鍵入此指令會使兩部主機的容體集都放置到日誌模式。

- 3. 使用 file(1M) 指令檢查位元映射是容體或是檔案。 在此程序㆗,兩個位元映射皆為檔案且須被轉換。
- 4. 在主要主機上,鍵入下列所示:
	- a. 將主要位元映射檔案轉換成位元映射容體,其名為 /dev/md/rdsk/d1,然後檢查 其容體集資訊。

atm90# **/usr/opt/SUNWesm/sbin/sndradm -Rn b p /dev/md/rdsk/d1 \ atm90 /dev/md/rdsk/d5 /bitmaps/map1 atm89 /dev/md/rdsk/d5 /bitmaps/map2 ip sync** atm90# **sndradm -i** atm90 /dev/md/rdsk/d5 **/dev/md/rdsk/d1** atm89 /dev/md/rdsk/d5 /bitmaps/map2 ip sync

> b. 將次要位元映射檔案轉換成位元映射容體,其名為 /dev/md/rdsk/d0,然後檢查 其容體集資訊。

atm90# **/usr/opt/SUNWesm/sbin/sndradm -Rn b s /dev/md/rdsk/d0 \ atm90 /dev/md/rdsk/d5 /dev/md/rdsk/d1 atm89 /dev/md/rdsk/d5 /bitmaps/map2 \ ip sync**

atm90 /dev/md/rdsk/d5 /dev/md/rdsk/d1 atm89 /dev/md/rdsk/d5 **/dev/md/rdsk/d0** ip sync

5. 在次要主機上,鍵入下列所示:

a. 檢查 Sun SNDR 容體集資訊。

atm89# **/usr/opt/SUNWesm/sbin/sndradm -i**

atm90 /dev/md/rdsk/d5 /bitmaps/map1 atm89 /dev/md/rdsk/d5 /bitmaps/map2 ip sync

b. 將主要位元映射檔案轉換成位元映射容體,其名為 /dev/md/rdsk/d1,然後檢查 其容體集資訊。

```
atm89# /usr/opt/SUNWesm/sbin/sndradm -Rn b p /dev/md/rdsk/d1 \
atm90 /dev/md/rdsk/d5 /bitmaps/map1 atm89 /dev/md/rdsk/d5 /bitmaps/map2 ip sync
atm89# sndradm -i
atm90 /dev/md/rdsk/d5 /dev/md/rdsk/d1 atm89 /dev/md/rdsk/d5 /bitmaps/map2 ip 
sync
```
c. 將次要位元映射檔案轉換成位元映射容體,其名為 /dev/md/rdsk/d0,然後檢查 其容體集資訊。

atm89# **/usr/opt/SUNWesm/sbin/sndradm -Rn b s /dev/md/rdsk/d0 \ atm90 /dev/md/rdsk/d5 /dev/md/rdsk/d1 atm89 /dev/md/rdsk/d5 /bitmaps/map2 \ ip sync**

atm90 /dev/md/rdsk/d5 /dev/md/rdsk/d1 atm89 /dev/md/rdsk/d5 **/dev/md/rdsk/d0** ip sync

第五章

# 疑難排解的提示

本節說明當使用 Sun SNDR 軟體時,如何確保避免問題的發生及疑難排解這些問題的提 示。說明下列主題。

- 第 45 頁的 「[疑難排解清單](#page-58-0)」
- 第 46 頁[的 「請](#page-59-0)檢查安裝」
- 第 47 頁的 「常駐程式、日[誌檔案和服務軟體」](#page-60-0)
- 第 52 頁[的 「請](#page-65-0)檢查連結的完整性」
- 第 54 頁的「常見[的使用者](#page-67-0)錯誤」

## <span id="page-58-0"></span>疑難排解清單

本表顯示疑難排解清單及相關章節。

#### 表 5-1 疑難排解清單

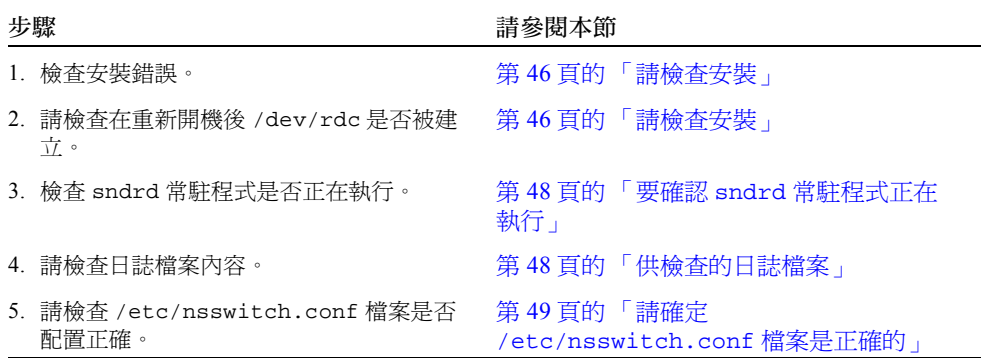

| 步驟 |                     | 請參閱本節                                                                      |
|----|---------------------|----------------------------------------------------------------------------|
|    | 6. 檢查 rdc 服務是否正在執行。 | 第 50 頁的 「 請檢查 /dev/rdc 服務軟體是<br>否在執行」<br>第 51 頁的「/dev/rdc 服務軟體沒有建立<br>的原因」 |
|    | 7. 請檢查連結的完整性。       | 第 52 頁的 「請檢杳連結的完整性」                                                        |
|    | 8. 請檢查常見的錯誤。        | 第 54 頁的 「 常見的使用者錯誤 」                                                       |

表 5-1 疑難排解清單 (接上頁)

## <span id="page-59-0"></span>請檢查安裝

Sun StorEdge Network Data Replicator 3.0.1 版軟體在安裝過程中將會安裝下列套裝軟 體。 Sun StorEdge 服務軟體需要執行這些套裝軟體:

- SUNWscmr
- SUNWscmu
- SUNWspsvr
- SUNWspsvu
- SUNWrdcr
- SUNWrdcu

當在安裝過程中及安裝完成後,請確定:

- 1. 請觀察您的螢幕上所顯示的 SUNWscmu 安裝後的程序。在核心服務安裝過程中,請 您指出資料服務軟體的配置位置。若此選擇發生錯誤,安裝後的程序將會失敗。
- 2. 請觀察所有套裝軟體完成其安裝後的程序,並檢查是否有失敗的訊息。
- 3. 在安裝後程序結束後,在每個套裝軟體上發出 pkginfo -l 指令。請確定套裝軟體 安裝完全。

4. 在安裝所有套裝軟體後,使用 shutdown 指令關閉您的系統。請勿使用 reboot 指 令。若您沒有關機再重新開啓您的系統並接著嘗試使用此軟體,您會看到如下的錯 誤訊息

SNDR: Error No such file or directory statistics error

此錯誤發生是因為 /dev/rdc 服務軟體尚未建立。關閉您的機器而建立這項服務 軟體。

在您的系統重新啟動後,請檢查:

# **ls -al /dev/rdc**  $lrwxrwxrwx 1 root$  root  $27 \text{ Aug } 24 \text{ 12:44 } /dev/rdc$  -> ../devices/pseudo/rdc@0:rdc

若服務軟體沒有執行,請參閱第 49 頁的 「請確定 [/etc/nsswitch.conf](#page-62-0) 檔案是 [正確的」和](#page-62-0)第 50 頁的 「請檢查 /dev/rdc [服務軟體是否在執行」](#page-63-0)。

注意 – 若您移動套裝軟體,請確定要關機並重開啓您的系統。若您安裝套裝軟體,請在 安裝完成後,關機並重新開啟您的系統。

## <span id="page-60-0"></span>常駐程式、日誌檔案和服務軟體

Sun StorEdge Network Data Replicator 軟體是雙向的客戶端伺服器軟體。主要主機和次<br>要主機在通訊協定中各自都像客戶端*和* 伺服器一樣運作。

sndrd 常駐程式在開機時啓動,它並在每個主機上運作。它必須在系統啓動後才能運 作。注意所有的 sndrd 錯誤訊息是重要的。

#### <span id="page-61-0"></span>▼ 要確認 sndrd 常駐程式正在執行

● 使用 ps 指令來檢查常駐程式。

```
# ps -ef|grep sndrd
root 291 1 0 Aug 24 ? 0:00 /usr/opt/SUNWrdc/lib/sndrd
root 1132 900 0 11:04:49 pts/1 0:00 grep sndrd
```
若常駐程式沒有執行,僅出現 grep sndrd 輸出。

注意 – 您無法手動啟動 sndrd 常駐程式。請檢查日誌,並修正所有被列出的錯誤。在 您修正錯誤之後,請關機並重新啟動您的系統。

### <span id="page-61-1"></span>供檢查的日誌檔案

檢查㆘列可以幫助您排解疑難的檔案:

- /var/opt/SUNWesm/ds.log 此日誌包含有關 Sun StorEdge 錯誤或提供消息的訊息。
- /var/adm/messages

此日誌包含有關 Sun StorEdge 錯誤或提供消息的訊息。

#### 範例 /var/adm/messages 輸出

此錯誤訊息會出現是由於當 Sun StorEdge Network Data Replicator 啓動時, /dev/rdc 服務軟體並未作用。

```
Completing SNDR startup: sndrd Aug 16 08:37:16 sndrd[291]: Cannot get address 
for transport tcp6 host \1 service rdc
Aug 16 08:37:16 sndrd[291]: Cannot establish RDC service over /dev/tcp6: 
transport setup problem.
Aug 16 08:37:16 sndrd[291]: Cannot get address for transport tcp host \1 service 
rdc
Aug 16 08:37:16 sndrd[291]: All transports have been closed with errors. 
Exiting.
Aug 16 08:37:16 sndrd[291]: SNDR Fatal server error
sndrsyncd done
```
#### /var/opt/SUNWesm/ds.log 輸出範例

/var/opt/SUNWesm/ds.log 檔案包含關於 Sun StorEdge 服務軟體時間戳記的訊息。

```
Aug 20 19:13:55 scm: scmadm cache enable succeeded
Aug 20 19:13:55 ii: iiboot resume cluster tag <none>
Aug 20 19:13:58 sndr: sndrboot -r first.atm /dev/vx/rdsk/rootdg/vol5 
/dev/vx/rdsk/
rootdg/bm6 second.atm /dev/vx/rdsk/rootdg/vol7 /dev/vx/rdsk/rootdg/bm7
Successful
Aug 20 19:13:58 sndr: sndrboot -r first.atm /dev/vx/rdsk/rootdg/vol4 
/dev/vx/rdsk/
rootdg/bm4 second.atm /dev/vx/rdsk/rootdg/vol4 /dev/vx/rdsk/rootdg/vol4
Successful
Aug 20 19:13:58 sndr: sndrboot -r first.atm /dev/vx/rdsk/rootdg/vol2 
/dev/vx/rdsk/
rootdg/bm2 second.atm /dev/vx/rdsk/rootdg/vol2 /dev/vx/rdsk/rootdg/bm2
Successful
Aug 20 19:13:58 sndr: sndrboot -r first.atm /dev/vx/rdsk/rootdg/vol3 
/dev/vx/rdsk/
rootdg/bm3 second.atm /dev/vx/rdsk/rootdg/vol3 /dev/vx/rdsk/rootdg/bm3
Successful
```
## <span id="page-62-0"></span>請確定 /etc/nsswitch.conf 檔案是正確的

若在 /etc/nsswitch.conf 中的項目並未配置正確, 您會遇到下列的問題:

- 若 hosts: 項目不正確,您會看到容體集在重新開機後無法繼續。
- 若 services: 項目不正確,rdc 服務軟體無法啓動,也無資料被複製。

## ▼ 在 /etc/nsswitch.conf 檔案輸入正確項目

- 1. 包括下列 hosts: 和 services: 項目位在 /etc/nsswitch.conf 檔案。請確定 files 在 nis 或 nisplus 之前已被置換。
	- 系統使用的 NIS 命名系統:

```
hosts: files nis
services: files nis
```
■ 有關 NIS+ 命名服務程式的使用:

```
hosts: files nisplus
services: files nisplus
```
2. 關機並重新開機。

```
# /etc/shutdown -y -g 0 -i 6
```
## <span id="page-63-0"></span>請檢查 /dev/rdc 服務軟體是否在執行

當下載 Sun StorEdge Network Data Replicator 軟體時,一項有關 /dev/rdc 服務軟體的 項目會被加到 /etc/services 檔案裡。請搜尋類似下列的項目:

```
# more /etc/services | grep rdc
rdc 121/tcp + SNDR server daemon
```
㆘列文字顯示使用指令以檢查服務軟體。

■ **rpcinfo**

```
# rpcinfo -T tcp 主機名稱 100143 4
 program 100143 version 4 ready and waiting
```
其㆗:

- -T tcp 指定服務軟體使用的傳輸埠
- *主機名稱* 是服務軟體執行處的機器名稱 若服務軟體不執行,此訊息顯示為:

rpcinfo: RPC: Program not registered

若您看到此訊息,/etc/nsswitch.conf services: 有可能項目是不正確地配置。 請參閱第 49 頁的 「請確定 [/etc/nsswitch.conf](#page-62-0) 檔案是正確的」。

#### ■ **netstat**

訊息顯示服務軟體正在執行。

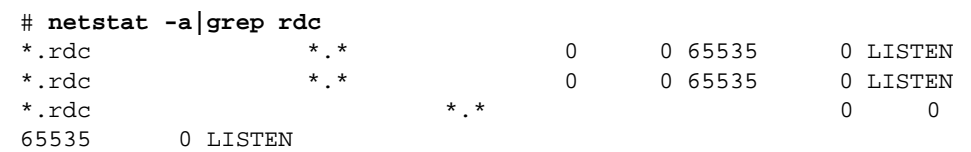

### <span id="page-64-0"></span>/dev/rdc 服務軟體沒有建立的原因

注意 – 雖然其他應用程式在這些檔案㆗建立項目,您可以用編輯檔案來解決問題。請確 定在編輯檔案之前,您已製作檔案的備份。

爲何 /dev/rdc 沒有被建立,包括了下列原因:

■ /etc/devlink.tab 檔案遺失關於 /dev/rdc 服務的項目。本範例顯示一個有效的 項目。

# **more /etc/devlink.tab|grep rdc**

type=ddi\_pseudo;name=rdc \D

- 
- /etc/name\_to\_major 檔案遺失了關於 /dev/rdc 的服務的項目。本範例顯示一個 有效的項目 (rdc 之後的數字可以是任何數字)。

# **more /etc/name\_to\_major|grep rdc**

rdc 239

■ /usr/kernel/drv/rdc.conf 檔案不完整。本範例顯示一個有效的項目。

```
# more /usr/kernel/drv/rdc.conf|grep pseudo
name="rdc" parent="pseudo";
```
# <span id="page-65-0"></span>請檢查連結的完整性

在您決定服務軟體 rdc 已就緒,請檢查 TCP/IP 連結的完整性。在安裝程序中,您要鍵 入主要及次要主機名稱,和軟體被安裝在 /etc/hosts 檔案中之機器的 IP 位址。請確 定此檔案包含與主要及次要主機中相同的資訊;請記住,此軟體是雙向的。軟體使用主 機來傳輸資料。

簡單測試用以檢杳連結完整性, 包含下列各項:

- 使用 telnet 或 rlogin 指令以連接上主機。
- 使用 ifconfig 指令以檢查網路介面。
- 使用 ping 指令以確定文件封包已被傳輸。
- 使用 snoop 或 atmsnoop 指令以確定軟體正在複製資料。

#### ifconfig

請使用 ifconfiq 指令以確定網路介面已設定正確且運作中。此範例的輸出會顯示已 設定好並運作中的所有介面:

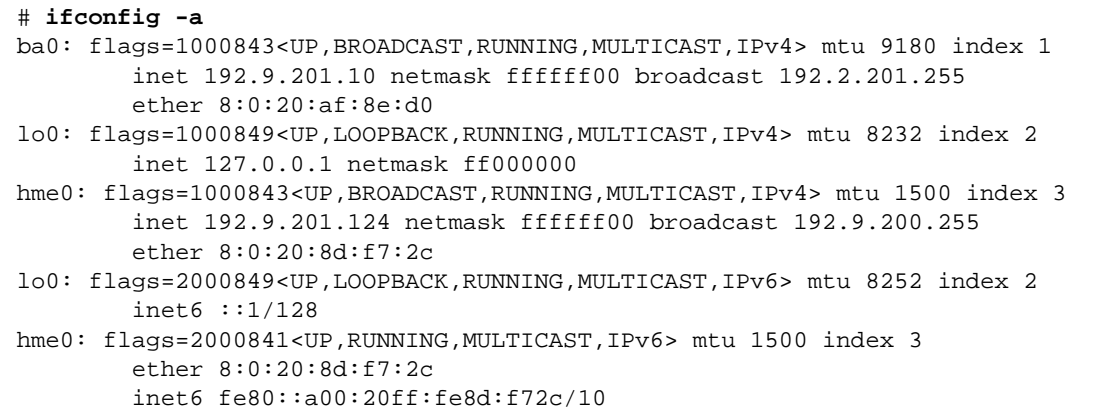

#### ping

使用 ping 指令,以檢查網路介面是否能夠通訊,IPv4 或 IPv6 位址是否已可使用。從 主要主機及次要主機發出指令以確定通訊是雙向的。此指令也能確認兩台主機是否都使 用相同的 IP 通訊協定 (IPv4 或 IPv6)。

此範例檢查主機㆖的通訊 second.atm。

```
# ping -s second.atm
PING second.atm: 56 data bytes
64 bytes from second.atm (192.9.201.2): icmp_seq=0. time=1. ms
64 bytes from second.atm (192.9.201.2): icmp_seq=1. time=0. ms
64 bytes from second.atm (192.9.201.2): icmp seq=2. time=0. ms
64 bytes from second.atm (192.9.201.2): icmp_seq=3. time=0. ms
```
#### snoop 和 atmsnoop

使用 snoop 或 atmsnoop 公用程式,以確定軟體在複製或升級的作業期間正在傳送和 接收資料。

在此範例中,從主要主機 nws822 對次要主機 nws350 發出指令。網路介面為 hme0, 且回報的連接埠是被 rdc 服務軟體所使用的。

```
[nws822]# snoop -d hme0 port rdc
Using device /dev/hme (promiscuous mode)
 nws822 -> nws350 RPC C XID=3565514130 PROG=100143 (?) VERS=4 PROC=8
 nws350 -> nws822 RPC R (#1) XID=3565514130 Success
 nws822 -> nws350 TCP D=121 S=1018 Ack=1980057565 Seq=2524537885 
Len=0 Win=33304 Options=<nop,nop,tstamp 1057486 843038>
 nws822 -> nws350 RPC C XID=3565514131 PROG=100143 (?) VERS=4 PROC=8
 nws350 -> nws822 RPC R (#4) XID=3565514131 Success
 nws822 -> nws350 TCP D=121 S=1018 Ack=1980057597 Seq=2524538025 
Len=0 Win=33304 Options=<nop,nop,tstamp 1057586 843138>
 nws822 -> nws350 RPC C XID=3565514133 PROG=100143 (?) VERS=4 PROC=8
 nws350 -> nws822 RPC R (#7) XID=3565514133 Success
 nws822 -> nws350 TCP D=121 S=1018 Ack=1980057629 Seq=2524538165 
Len=0 Win=33304 Options=<nop,nop,tstamp 1057686 843238>
 nws822 -> nws350 RPC C XID=3565514134 PROG=100143 (?) VERS=4 PROC=8
```
在此範例㆗,連結為 ATM;因此,使用 atmsnoop 公用程式。

```
# /etc/opt/SUNWconn/atm/bin/atmsnoop -d ba0 port rdc
device ba0
Using device /dev/ba (promiscuous mode)
TRANSMIT : VC=32
TCP D=121 S=1011 Syn Seq=2333980324 Len=0 Win=36560
_____________________________________________________________________________
RECEIVE : VC=32
TCP D=1011 S=121 Syn Ack=2333980325 Seq=2878301021 Len=0 Win=36512
_____________________________________________________________________________
TRANSMIT : VC=32
TCP D=121 S=1011 Ack=2878301022 Seq=2333980325 Len=0 Win=41076
_____________________________________________________________________________
TRANSMIT : VC=32
RPC C XID=1930565346 PROG=100143 (?) VERS=4 PROC=11
_____________________________________________________________________________
RECEIVE : VC=32
TCP D=1011 S=121 Ack=2333980449 Seq=2878301022 Len=0 Win=36450
_____________________________________________________________________________
RECEIVE : VC=32
RPC R (#4) XID=1930565346 Success
_____________________________________________________________________________
TRANSMIT : VC=32
TCP D=121 S=1011 Ack=2878301054 Seq=2333980449 Len=0 Win=41076
```
## <span id="page-67-0"></span>常見的使用者錯誤

本節說明在使用軟體時會遇到之常見的使用者錯誤。

- 第 54 頁的「僅在一台主機上啓[動軟體」](#page-67-1)
- 第 55 頁[的 「指定](#page-68-0)錯誤容體集名稱」

## <span id="page-67-1"></span>僅在一台主機上啟動軟體

新使用者常見的問題是忘記執行 sndradm -e 以在次要主機和 主要主機上啓動指令。 其他問題包括當您鍵入磁碟或容體名稱,或者是讀取有連線問題的磁碟時所犯的錯誤。

欲檢查容體或磁碟是否可操控,請執行 newfs -N 指令,看看是否有錯誤結果。當磁 碟或容體是可操控時,此指令會顯示檔案系統資訊,而不會顯示錯誤。

此範例顯示指令 newfs -N 被成功地執行。

# **newfs -N /dev/vx/rdsk/rootdg/test0** /dev/vx/rdsk/rootdg/tony0: 2048000 sectors in 1000 cylinders of 32 tracks, 64 sectors 1000.0MB in 63 cyl groups (16 c/g, 16.00MB/g, 7680 i/g) super-block backups (for fsck -F ufs -o b=#) at: 32, 32864, 65696, 98528, 131360, 164192, 197024, 229856, 262688, 295520, 328352, 361184, 394016, 426848, 459680, 492512, 525344, 558176, 591008, 623840, 656672, 689504, 722336, 755168, 788000, 820832, 853664, 886496, 919328, 952160, 984992, 1017824, 1048608, 1081440, 1114272, 1147104, 1179936, 1212768, 1245600, 1278432, 1311264, 1344096, 1376928, 1409760, 1442592, 1475424, 1508256, 1541088, 1573920, 1606752, 1639584, 1672416, 1705248, 1738080, 1770912, 1803744, 1836576, 1869408, 1902240, 1935072, 1967904, 2000736, 2033568,

> 本範例顯示出因無法啓動次要主機而引起的典型錯誤,或是因無法存取磁碟或容體而產 生的典型錯誤。

SNDR: first.atm /dev/vx/rdsk/rootdg/vol11 /dev/vx/rdsk/rootdg/bm11 second.atm /dev/vx/rdsk/rootdg/vol11 /dev/vx/rdsk/rootdg/bm11 SNDR: Error SNDR: Could not open file second.atm:/dev/vx/rdsk/rootdg/vol11 on remote node Aug 27 14:25:45 ns-east-124 rdc: NOTICE: SNDR: Interface 192.9.200.1 <==> 192.9.200.2 : Up

#### <span id="page-68-0"></span>指定錯誤容體集名稱

當您首次啓動容體集時,Sun SNDR 軟體將會指定*次要主機 : 次要裝置* 的預設容體集 名稱,其中*次要主機* 是次要主機名稱,而*次要裝置* 是次要容體的名稱,兩者以冒號 (:)<br>分隔。

カ隔。<br>在啓動容體集的軟體之後,每次您在執行 sndradm 指令時,您可以使用*次要主機 : 次*<br>平常要 : ポート、第一次 : 大出生胃は方量 # 3 % # 7 % # 7 % # 3 % # 5 % # 7 % # 7 % 在啓動容體集的軟體之後,每次您在執行 sndradm 指令時,您可以使用*次要主機: 次要装置* 作為容體集名稱,而非指定關於容體集的完整主要及次要主機、容體和位元映

射的資訊。<br>如果您執行 sndradm 指令*而沒有* 指定容體集名稱,軟體會在所有配置的容體集上執行<br>指令。請確定您在指令行上指定正確的容體集。

例如,此指令將在主要主機㆖的容體升級到次要主機㆖的容體 calamari。

#### # **sndradm -un calamari:/dev/vx/rdsk/rootdg/tony1**

欲正確地顯示容體集名稱,請使用 sndradm -p 指令。請參閱第 56 頁的 「找[出容體](#page-69-0) [集名稱](#page-69-0)」。

#### 錯誤例子 1 - 使用 sndrstat 指令

管理者會使用 sndrstat(1M) 指令,而非 sndradm -p,以找出容體集名稱。兩個指 令之輸出看起來很相似,但是實際㆖是不同的。

# **sndrstat**

Type Vols Vols s/n state S P vx/rdsk/rootdg/tony1 => calamari:vx/rdsk/rootdg/tony1 0.00 REP

在 calamari:vx/rdsk/rootdg/tony1 輸出字串㆗,次要容體的 /dev 部份已被刪除。

#### 錯誤例子 2 - 在次要主機上執行指令 sndradm -p

管理者可能正確地使用 sndradm -p 指令以尋找容體集名稱,卻錯誤地從次要主機上 發出該指令。輸出是根據發出指令的主機而有不同。

例如,當從主要主機發出指令,此指令會顯示*正確的* 容體集名稱為 calamari:/dev/vx/rdsk/rootdg/tony1:

# **sndradm -p**

/dev/vx/rdsk/rootdg/tony1 -> calamari:/dev/vx/rdsk/rootdg/tony1

<sup>當</sup>從次要主機發出指令,此指令會顯示不正確的 容體集名稱<sup>為</sup> tringali:/dev/vx/rdsk/rootdg/tony0。事實上, tringali:/dev/vx/rdsk/rootdg/tony0 是主要主機及其容體集的名稱。

# **sndradm -p**

<span id="page-69-0"></span>/dev/vx/rdsk/rootdg/tony0 <- tringali:/dev/vx/rdsk/rootdg/tony0

#### ▼ 找出容體集名稱

1. 若您不知道或是不確定容體集名稱,請由主要主機上鍵入下列指令:

# **sndradm -p**

/dev/vx/rdsk/rootdg/tony1 -> calamari:/dev/vx/rdsk/rootdg/tony1

# <span id="page-70-0"></span>Sun StorEdge Fast Write Cache 軟體

本附錄說明如何移除 Sun StorEdge Fast Write Cache (Sun FWC) 2.0 版軟體及安裝 Sun StorEdge 核心服務 CD 中的 SUNWnvm 3.0 版套裝軟體。

# SUNWnvm 3.0 版套裝軟體及 Sun FWC 2.0 版產品

Sun StorEdge 3.0.1 維修軟體和二進位的 Sun StorEdge 軟體 1.x、2.0 和 2.0.1 版不相容。

不過,Sun StorEdge 核心服務 3.0.1 版的 CD 包含了 Sun StorEdge SUNWnvm 3.0 版的套 裝軟體。該套裝軟體乃特別提供給那些系統上安裝了 2.0 版 Sun FWC 硬體及軟體產品, 而且希望能繼續使用 Sun FWC 產品的使用者。

如果您的系統已有 Sun StorEdge Instant Image 軟體 1.x 版和 2.0 版 (包括具有 Sun 目的 模擬公用程式 1.2 版的 Instant Image 2.0.1 版 ) 和 Sun SNDR 軟體, 您必須在安裝 3.0.1 版維修軟體前移除上述軟體。

例如,您不能和 Sun SNDR 3.0.1. 版軟體一起使用 Sun StorEdge Instant Image 2.0 版軟 體。當您打算安裝或將軟體升級至 3.0.1 版時,您必須移除所有 1.X、2.0 和 2.0.1 版維 修軟體。

## SUNWnvm 3.0 版和 Sun FWC 2.0 版套裝軟體的相 異處

■ Sun FWC 2.0 版軟體包含圖形使用者介面,用來管理其功能。SUNWnvm 3.0 版套裝軟體並未 包含之。

需使用指令行介面 fwcadm 及 scmadm 公用程式來管理 SUNWnvm 3.0 版的功能。*《Sun*<br>*StorEdge Fast Write Cache 2.0 系統管理員指南》*(文件號碼 806-5491)中有 fwcadm 公用 程式的說明。請參閱 scmadm 線㆖說明手冊。

■ Sun FWC 2.0 版軟體包含名為 /etc/opt/SUNWscm/sd.cf 的快取參數配置檔。3.0 版套裝 軟體並未包含之。需使用 fwcadm 與 scmadm 公用程式以快取配置參數。請參[閱第](#page-71-0) 58 頁 的 「[/etc/opt/SUNWscm/sd.cf](#page-71-0) 配置檔」。

## 準備升級 Sun FWC 2.0 版軟體

注意 – 請參閱 pkgrm(1M) 及 patchrm(1M) 線㆖說明手冊。

表 [A-1](#page-71-1) 列出將 Sun FWC 2.0 版軟體升級為 3.0 版的㆒般步驟。

#### <span id="page-71-1"></span>表 A-1 Sun FWC 升級步驟摘要

- 1. 執行所有 2.0 和 2.0.1 版 Sun StorEdge 資料服務軟體的正常關閉程序。
- 2. 執行第10頁的「執行驗證 Script」中所述的驗証 script probe\_script。
- 3. 移除所有相關的增補程式。
- 4. 移除 Sun FWC 2.0 版 Management Services 軟體。
- 5. 移除 Sun FWC 2.0 版軟體。
- 6. 移除 Sun StorEdge Core Services Version 2.0 套裝軟體。
- 7. 移除 Sun StorEdge Java and Management Services 2.0 套裝軟體。
- 8. 安裝 Sun StorEdge 核心服務 (如果需要的話)及 SUNWnvm 3.0 版套裝軟體。
- 9. 關機並重新啓動伺服器。

#### <span id="page-71-0"></span>/etc/opt/SUNWscm/sd.cf 配置檔

Sun StorEdge 3.0.1 版軟體安裝過程會轉換 Sun FWC 2.0 版配置檔 /etc/opt/SUNWscm/sd.cf 中的資訊, 並將轉換的資訊加入 Sun StorEdge 3.0.1 版配置。 然後將會使用 sd.cf 檔中所指定的參數啓動儲存體裝置快取。
# 移除 Sun FWC 2.0 版軟體

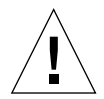

警告 – 在您安裝 Sun SNDR 3.0.1 版、Instant Image 及 SUNWnvm 軟體後,請勿執行 probe\_script script。通常,您只有在從 2.0 版到 3.0.1 版的升級程序中才需執行該 script。

當移除軟體時,需遵守移除套裝軟體的順序。需依驗證 script 所報告的順序移除套裝軟體。

- 在第 10 頁[的「執行驗證](#page-23-0) Script 」中所說明的 probe\_script 列出您在升級前必須移除的套 裝軟體,以及移除這些軟體時的順序。您必須使用 pkgrm(1M) 公用程式依所列順序移除 套裝軟體。
- 若您已將 Instant Image 及 Sun SNDR 2.0 版軟體升級爲 3.0.1 版,您應該已經移除了核心服務 與管理服務軟體及增補程式。

# ▼ 欲移除 Sun FWC 2.0 版軟體

- 1. 以 root 使用者的身分登入。
- 2. 停止 Sun FWC 2.0 版軟體及管理服務。

#### # **/usr/opt/SUNWesm/bin/esm\_orderly stop**

- 3. 執行第 10 [頁的 「執行驗證](#page-23-0) Script」中所述的驗証 script probe\_script。 執行該 script 以建立㆒張建議移除之 2.0 版套裝軟體的清單。
- 4. 請使用 patchrm(1M) 移除 Sun FWC 2.0 Fast Write Cache 和 Sun StorEdge 增補程 式,其中 *nn* 指定增補程式版本。

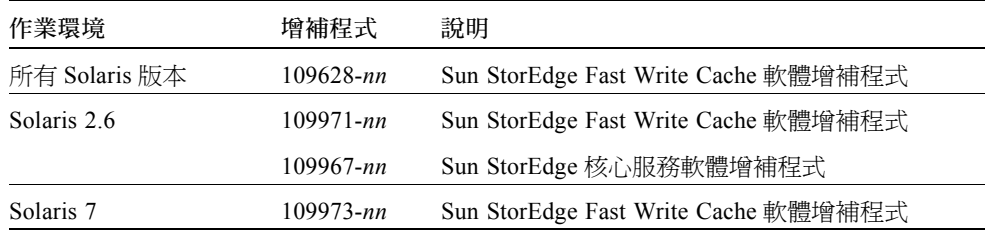

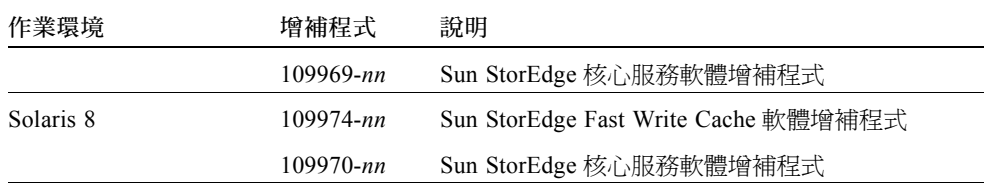

如果 patchrm(IM) 因為下列錯誤而導致移除 -06 這一級的增補程式修訂版本失敗,您 可忽略該錯誤並繼續往下進行: Patch  $\frac{1}{2}$   $\frac{1}{2}$   $\frac{1$ 

其中*增補程式* 是增補程式編號。

5. 移除所有支援您的語言環境的套裝軟體。

a. 若要安裝法文語言環境,鍵入:

# **pkgrm SUNWfmscm**

b. 若要安裝日文語言環境,鍵入:

# **pkgrm SUNWjmscm**

c. 若要安裝中文語言環境,鍵入:

# **pkgrm SUNWcmscm**

6. 移除 Sun FWC Version 2.0 Management Services 套裝軟體。

# **pkgrm SUNWmscmr SUNWmscmu**

7. 移除 Sun FWC 2.0 版套裝軟體。

# **pkgrm SUNWnvm**

8. 如果這是您最後移除的 Sun StorEdge 2.0 或 2.0.1 版資料服務套裝軟體,請移除 core services 套裝軟體。

如果這不是您最後移除的 2.0 或 2.0.1 版套裝軟體,請跳過本步驟。

# **pkgrm SUNWspcsl SUNWspsv SUNWscm SUNWspuni**

9. 如果這是您最後移除的 Sun StorEdge 2.0 或 2.0.1 版服務套裝軟體,請移除 Sun StorEdge 管理服務支援的套裝軟體。

如果這不是您最後移除的 2.0 或 2.0.1 版套裝軟體,請跳過本步驟。

注意 – 如果您在系統上安裝了 Sun StorEdge Component Manager 軟體並打算使用的話, 請勿移除這些套裝軟體。

# **pkgrm SUNWmjhlp SUNWmjmai SUNWmjacf** 語言環境 *<sup>1</sup>* **SUNWesmru SUNWesmrt**  # pkgrm SUNWmjhlp SUNWmjmai<br>*語言環境2* SUNWdaert SUNWesm

其中*語言環境1* 與*語言環境2* 是針對您的語言環境而安裝的套裝軟體:

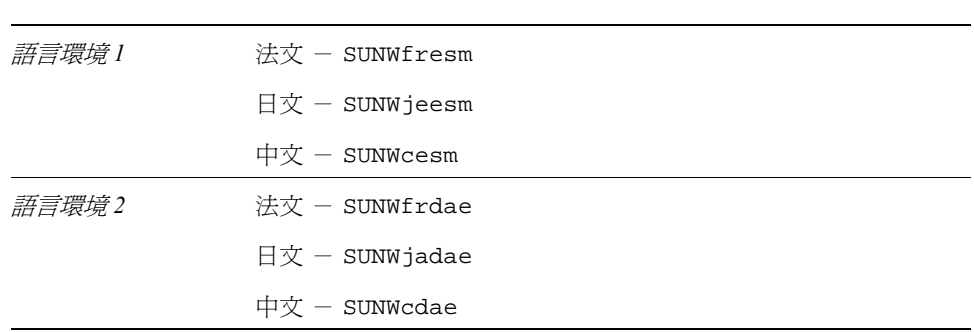

10. (可選的)移除 Sun StorEdge 服務持續檔。

# **rm /var/opt/SUNWesm/m\*/persistence/\***

11. 如果這是您最後移除 2.0 或 2.0.1 版資料服務,請現在關機並重新啓動系統。

# **/etc/shutdown -y -i 6 -g 0**

# 安裝 SUNWnvm 3.0 版軟體

㆘列程序說明如何安裝 SUNWnvm 3.0 版軟體。本程序假設您已安裝其他相關的資料服 務套裝軟體,諸如 Sun StorEdge 核心服務、Sun SNDR 及 Instant Image 3.0 版軟體。

注意 – 請參閱第 28 頁的 「在不同時間安裝 [Sun StorEdge](#page-41-0) 軟體」。

# ▼ 欲安裝 SUNWnvm 3.0 版軟體

- 1. 以 root 使用者的身分登入。 您可以在單㆒使用者或多位使用者的狀態㆘安裝此軟體。
- 2. 將 Sun StorEdge 核心服務軟體 CD 插入連接至您的系統的 CD-ROM 光碟機。
- 3. 啟動 Volume Manager 常駐程式 vold(1M) (如果需要的話)並安裝 SUNWnvm 軟體。

注意 – 本程序假設您已安裝 Sun StorEdge 核心服務軟體 (請參閱第 11 頁[的 「欲安裝](#page-24-0) [Sun SNDR](#page-24-0) 軟體」)。若您不只安裝一種 Sun StorEdge 資料服務,您僅需啓動 Volume Manager 常駐程式及安裝核心服務軟體㆒次即可。請勿啟動常駐程式與安裝核心服務軟 體一次以上。

# **/etc/init.d/volmgt start** # **cd /cdrom/cdrom0** # **./install\_fwc**

#### 4. 完成安裝。

- 如果您要安裝其他資料服務,退出 CD 並繼續安裝其他的資料服務。
- 如果您只安裝 SUNWnvm 3.0 版軟體,或者這是您最後安裝的資料服務,退出 CD、 關機並重新啟動系統。在您安裝所有 *Sun StorEdge* 資料軟體產品後,您只需重 新啟動系統一次。

```
# cd /
# eject cdrom
# /etc/shutdown -y -g 0 -i 6
```
■ 請同時參閱第 28 頁的「 在不同時間安裝 [Sun StorEdge](#page-41-0) 軟體」。

# fwcadm 管理公用程式

注意 – 請參閱 fwcadm 線㆖說明手冊。《*Sun StorEdge Fast Write Cache 2.0* 系統管理員 注意 – 請參閱 fwcadm 線上說明手冊。 *《Sun StorEdge Fast Write C<br><i>指南》*(文件號碼 806-5491)中有 fwcadm 公用程式的詳細說明。

fwcadm 公用程式屬於快取、NVRAM 卡,和 Storage Volume (SV) 驅動程式的管理指 令。fwcadm 公用程式必須配合㆘列任㆒參數:

- cache 啟動與停用快取、顯示快取統計資料、轉寫快取、清除故障之磁碟裝置的離 線狀態,或重新確認重新指定或置換過的磁碟裝置。
- nvram 顯示 NVRAM 板的狀態。
- volume 啓動並停用特定裝置的 SV 驅動程式、顯示狀態,並以動熊的方式重新配 置系統。

語法

注意 – (請參閱 scmadm 線㆖說明手冊㆗的 -S 選項以取得 -M、-d、-e、-l 及 -z 選 項的相關說明)。

```
fwcadm cache { purge | sync | redevid } 磁碟名稱
fwcadm cache \{-d \mid -e \}fwcadm cache -s [-M] [-d 辟間 [-1 檔案 [-r[ 節圍 ] [-z]fwcadm nvram -s 
fwcadm volume -s [-C \frac{m}{m}]
fwcadm volume -s [-C 標籤 ]<br>fwcadm volume -d { 磁碟名稱 |-f 配置檔 }[-C 標籤 ]
fwcadm volume -e { 磁碟名稱 |-f 配置檔 } [-C 標籤 ]
fwcadm volume -e {磁碟名稱|-f 配置檔 } [-C 標籤]<br>fwcadm volume -r {磁碟名稱|-f 配置檔 } [-C 標籤]
```
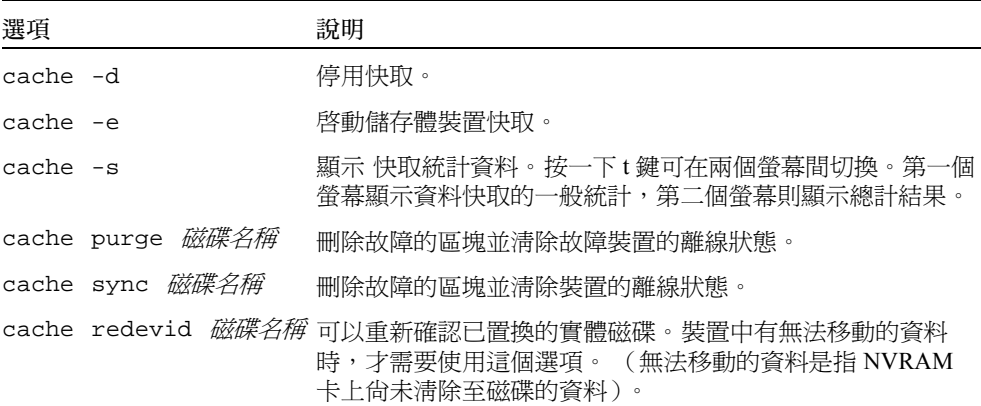

nvram 選項

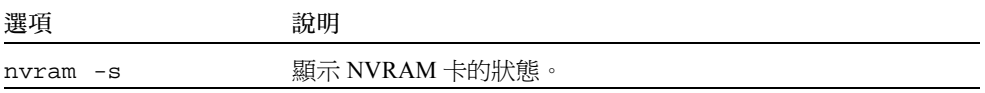

volume 選項

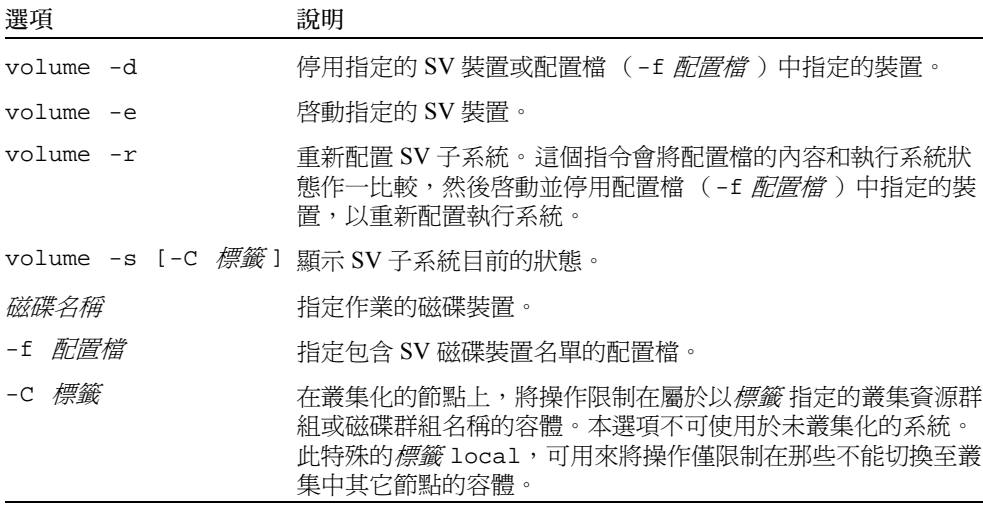

# 索引

# 符號

/dev/rdc, [50](#page-63-0) /etc/hosts, [16](#page-29-0) /etc/nsswitch.conf, [20](#page-33-0), [49](#page-62-0) /etc/opt/SUNWrdc/rdc.cf, [36](#page-49-0) /etc/opt/SUNWrdc/rdc\_ii.cf, [36](#page-49-1) /etc/opt/SUNWspsv/sv.cf, [36](#page-49-2) /etc/system, [16](#page-29-1) /etc/system 檔案 [, 16](#page-29-2) /usr/kernel/drv/rdc.conf, [21](#page-34-0) /var/adm/messages, [48](#page-61-0) /var/opt/SUNWesm/ds.log, [48](#page-61-1)

# **I**

Internet Protocol 6 版 (IPv6 ) [, 17](#page-30-0)

# **P**

probe\_script 請參閱驗證 script[, 10](#page-23-1)

# **S**

Sun StorEdge Fast Write Cache[, 6](#page-19-0) 安裝[, 9,](#page-22-0) [11](#page-24-1) 安裝後 [, 15](#page-28-0)

安裝順序 [, 6](#page-19-1) 配置 [, 15](#page-28-0) 配置位置 [, 6](#page-19-2) 軟體 在不同時間安裝 [, 28](#page-41-1) 所需的增補程式[, 2](#page-15-0) 移除與重新安裝 [, 27](#page-40-0) 移除, 2.0 版[, 37](#page-50-0) 疑難排解 [, 45](#page-58-0) 軟體相容性 [, 5](#page-18-0) 驗證 script[, 10](#page-23-1)

### ㆕畫

介面 IPv[6, 17](#page-30-0) TCP/I[P, 7](#page-20-0) 升級步驟 [, 35](#page-48-0) 配置檔案,2.0 版 [, 36](#page-49-3) 從 2.0 版 [, 35,](#page-48-1) [39](#page-52-0) 支援的<br>軟體 [, 3](#page-16-0) 日誌檔案 [, 48](#page-61-2) /var/adm/messages, [48](#page-61-0) /var/opt/SUNWesm/ds.log, [48](#page-61-1)

### 五畫

主機

主要 [, 30](#page-43-0) 交換 [, 30](#page-43-0) 次要 [, 30](#page-43-0)

# 六畫

安裝 [, 9](#page-22-0) Sun SNDR 軟體 [, 11](#page-24-2) Sun StorEdge 核心服務軟體 [, 11](#page-24-3) 升級 [, 35](#page-48-2) 在 Sun Cluster 環境㆘ [, 5](#page-18-1) 步驟,升級 [, 35](#page-48-3) 步驟,安裝後 [, 15](#page-28-1) 步驟,所有 [, 1](#page-14-0) 步驟,摘要,9 順序 [, 6](#page-19-1) 準備 [, 6](#page-19-3) 疑難排解 [, 46](#page-59-0) 安裝後配置 [, 15](#page-28-0) 關機且重新開機 [, 22](#page-35-0) 自動更新重新同步化 [, 30](#page-43-1) 啟動 [, 30](#page-43-2)

# 七畫

位元映射 容體 [, 22](#page-35-1) 容體設定 [, 22](#page-35-2) 將檔案轉換為容體 [, 40](#page-53-0) 需求 [, 22](#page-35-3) 檔案 [, 4](#page-17-0) 檢查其檔案或容體 [, 41](#page-54-0)

# 九畫

重新同步化 啟動 [, 30](#page-43-3)

十畫

配置

IPv6 位址 [, 17](#page-30-0) 安裝後 [, 15](#page-28-0) 位置 [, 6](#page-19-2) 檔案 [, 16](#page-29-3) 2.0 版 [, 36](#page-49-3) 檔案 (可選的) [, 25](#page-38-0) 格式 [, 25](#page-38-1) 配置位置 [, 6](#page-19-2) 所需的磁碟空間 [, 6](#page-19-4) 指定 [, 12](#page-25-0) 需求配備 [, 6](#page-19-4)

### 十㆒畫

常見的錯誤 [, 54](#page-67-0) 常駐程式 Sun SNDR 軟體 [, 48](#page-61-3) 產品資訊 [, 4](#page-17-1) 移除軟體 2.0 版 [, 37](#page-50-0) 軟體升級 [, 39](#page-52-1) 支援的,2 位元映射檔案 [, 4](#page-17-0) 安裝[, 9,](#page-22-0) [11](#page-24-4) 在不同時間 [, 28](#page-41-2) 所需的增補程式 [, 2](#page-15-0) 相容性 [, 5](#page-18-0) 移除與重新安裝 [, 27](#page-40-0) 移除, 2.0 版[, 37](#page-50-0)

十二畫 硬體<br>支援的[, 2](#page-15-0)

# 十㆕畫

疑難排解 /dev/rdc 服務軟體 [, 47,](#page-60-0) [50](#page-63-0) /etc/nsswitch.conf, [49](#page-62-0) 日誌檔案 [, 48](#page-61-2) 安裝 [, 46](#page-59-1)

安裝 Sun SNDR 3.0.[1, 45](#page-58-0) 常見的錯誤 [, 54](#page-67-0) 常駐程式 [, 48](#page-61-4) 清單 [, 45](#page-58-1) 網路連結 [, 52](#page-65-0) atmsnoop, [53](#page-66-0) ifconfig, [52](#page-65-1) ping, [52](#page-65-2) snoop, [53](#page-66-0) 網路連結狀態 [, 52](#page-65-0)

# 十七畫

```
檔案
  /etc/hosts, 16
  /etc/nsswitch.conf, 20
  /etc/opt/SUNWrdc/rdc.cf, 36
  /etc/opt/SUNWrdc/rdc_ii.cf, 36
  /etc/opt/SUNWspsv/sv.cf, 36
  /etc/system, 16
  /usr/kernel/drv/rdc.conf, 21 , 36
  配置 (可選的) , 25 檢查網路連結 , 52
```
# 十九畫

關機 [, 22](#page-35-0)

# 二十三畫

驗證 scrip[t, 10](#page-23-1)